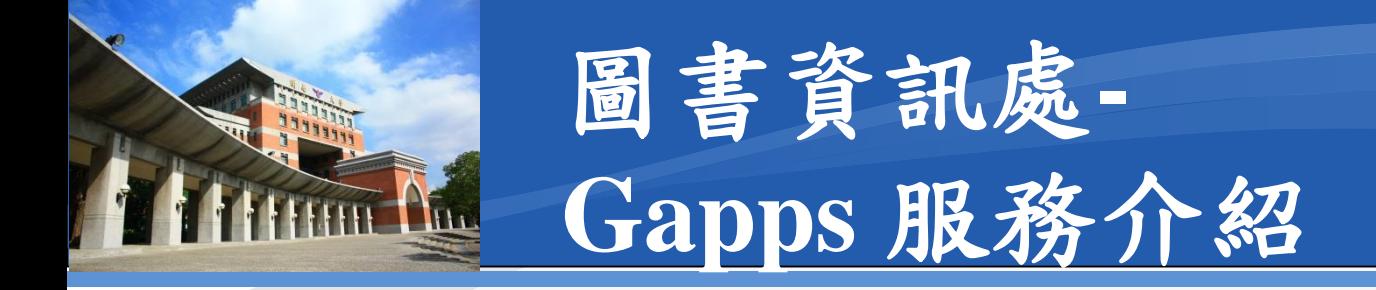

本行事曆服務基於**Google**學術方案**Google Apps**, 校內常用稱呼為**GAPPS**

現行**Google**該服務名稱已多次改名,最新名稱為 **Google Workspace** 

自即日起每人的帳號空間可用量為**15G**

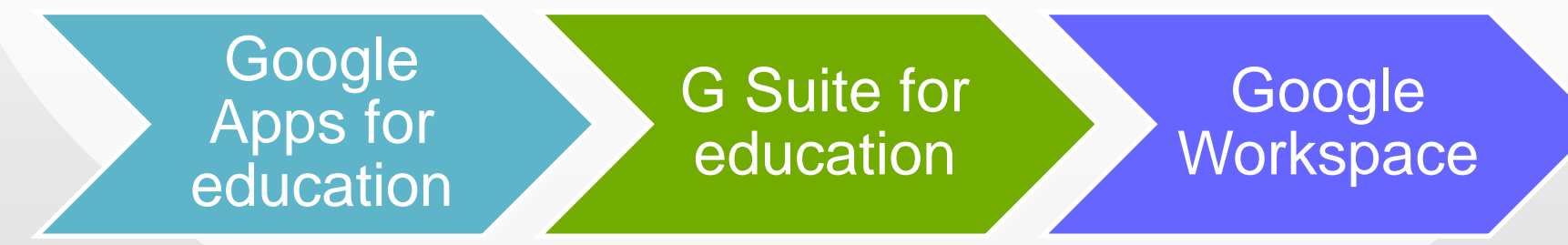

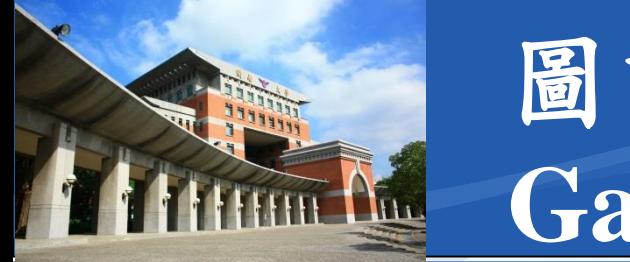

### 圖書資訊處**-Gapps** 帳號

#### 學生:於入學時由本單位統一建立

- 需具有教育部學籍者
- 即大學部**B**、進修部**C**、碩士班**M**、碩士在職班**E**

教職員:於到職申請帳號後由本單位統一建立 ◆單位帳號:依組織章程架構,核定各單位帳號乙組 含一級單位及二級單位帳號

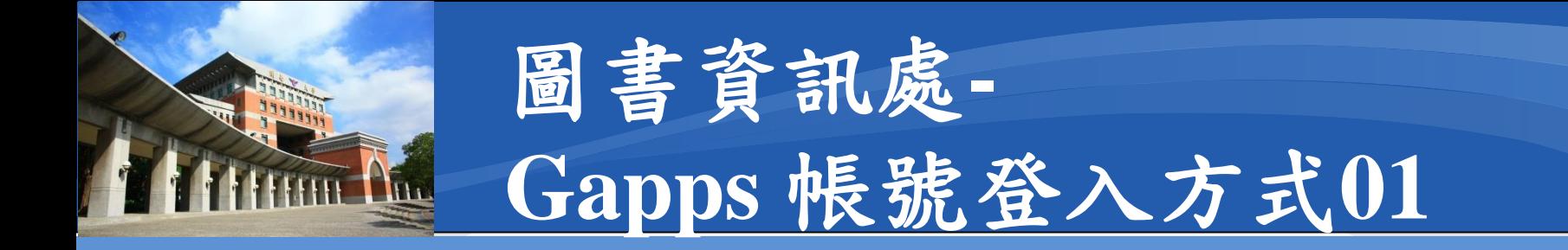

### ◆本服務由Google提供,故直接於Google首頁登入, 並建議使用**Google Chrome** 瀏覽器

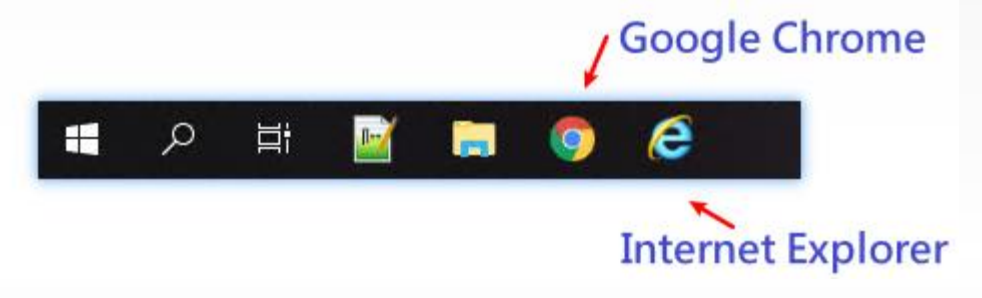

### 開啟**Google Chrome**後,預設為新分頁

■右上角無藍色登入 →→●△◎

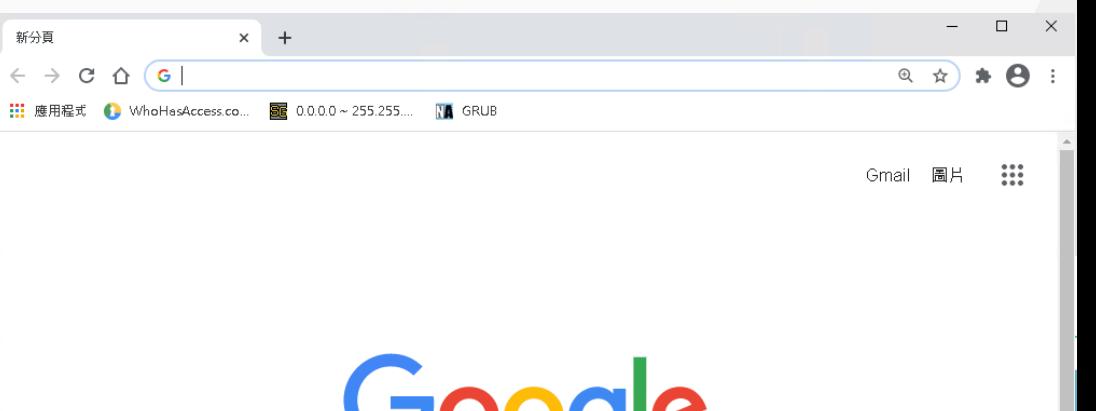

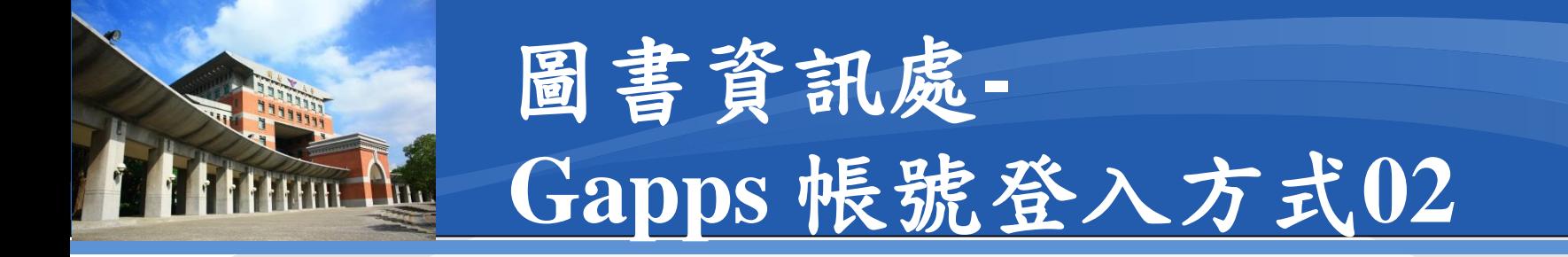

### **Google**首頁:於網址列輸入**www.google.com** 按下鍵盤**ENTER**後即會出現藍色登入

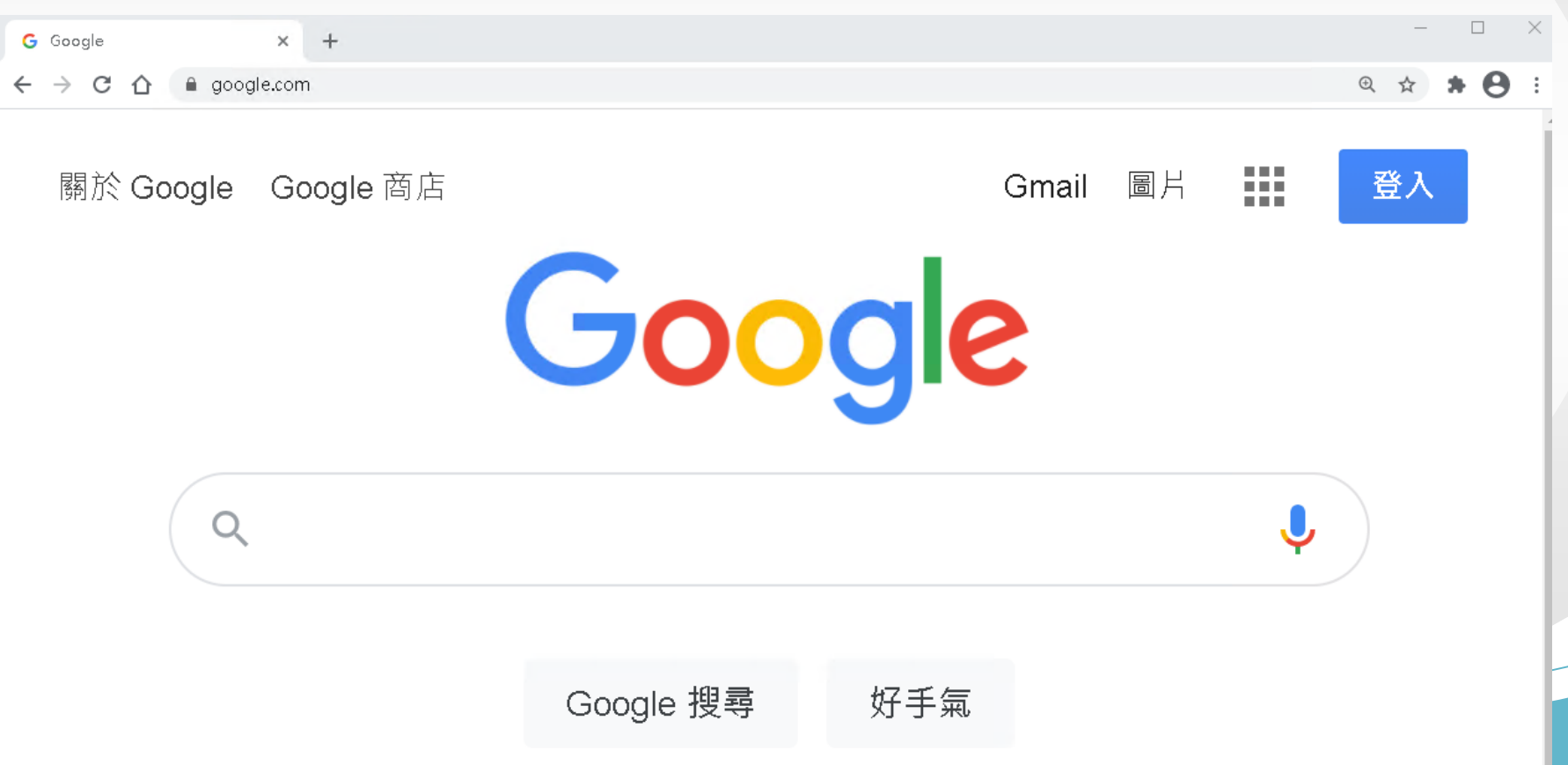

4

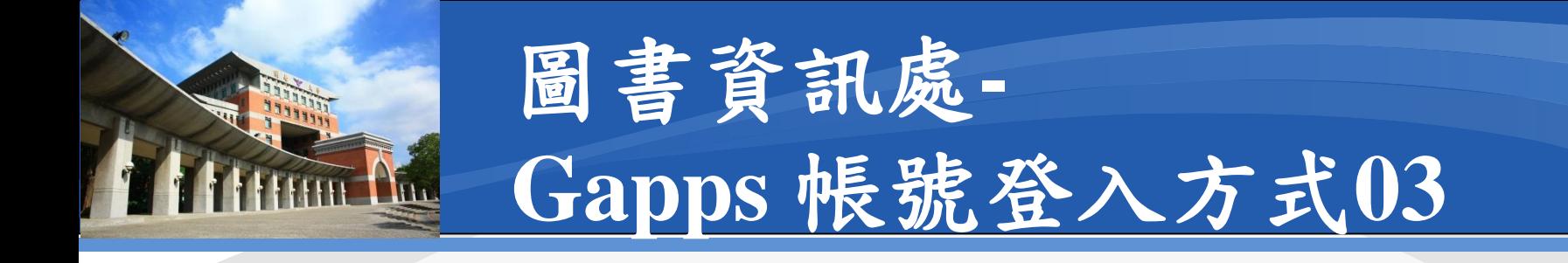

### **Gapps**登入介面:按下藍色登入即可

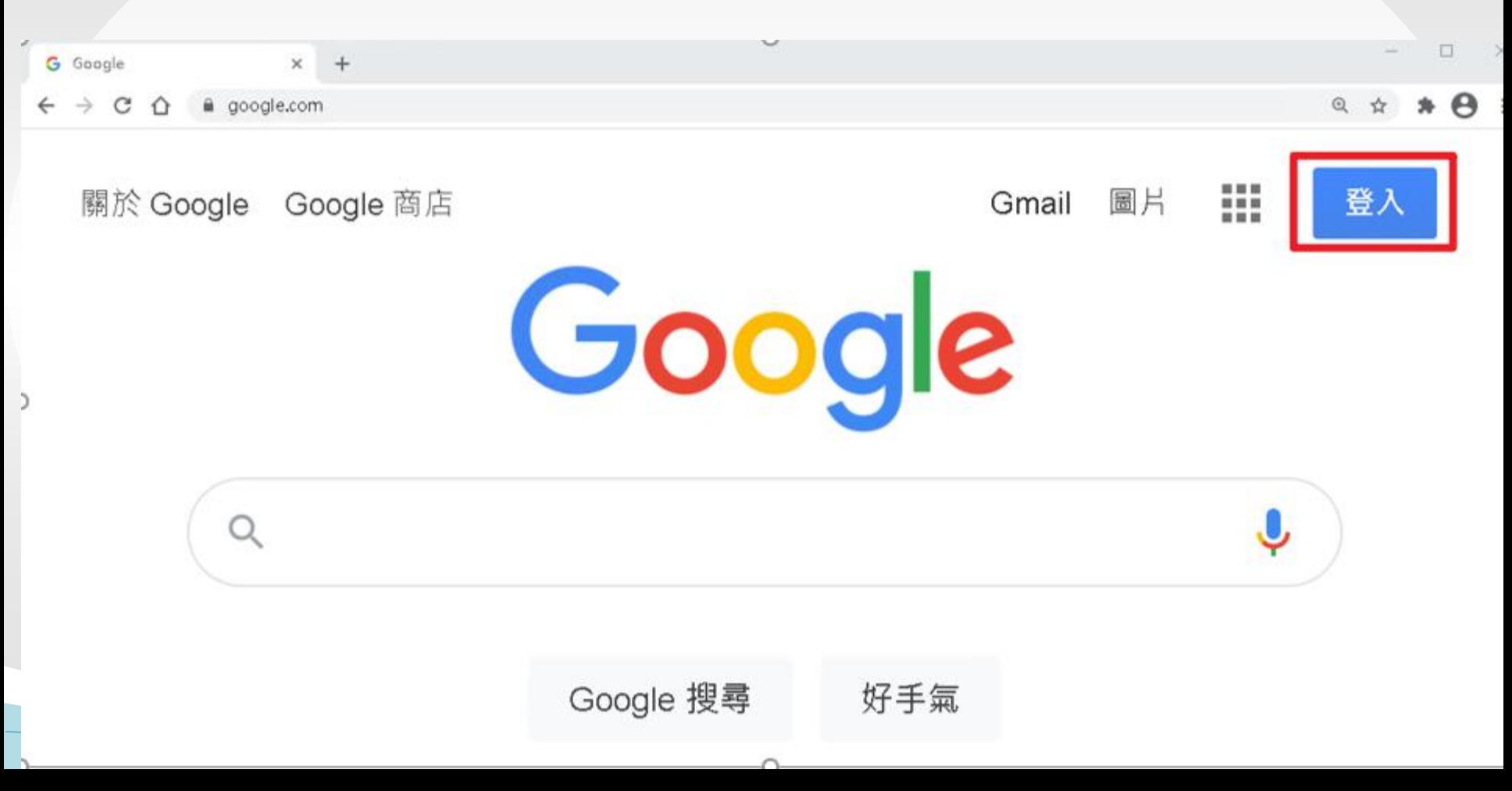

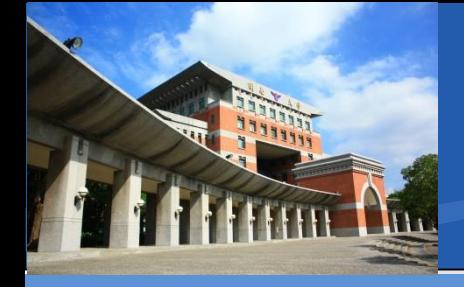

# 圖書資訊處**-Gapps** 帳號登入方式**04**

登入帳號:格式為 帳號**@gapps.knu.edu.tw** 預設密碼:

- 身分證末**4**碼**+**出生月日
- 如**A321234567**,**20210128**
- 預設密碼即**45670128**

### 單位帳號密碼:

 由單位內指派專人保管 忘了請找圖資處重置取回

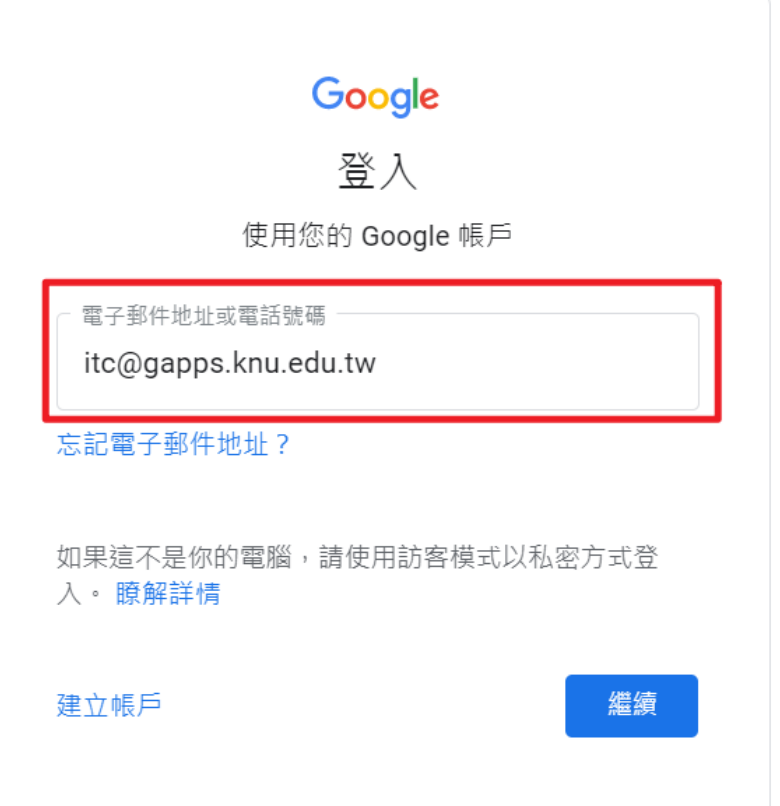

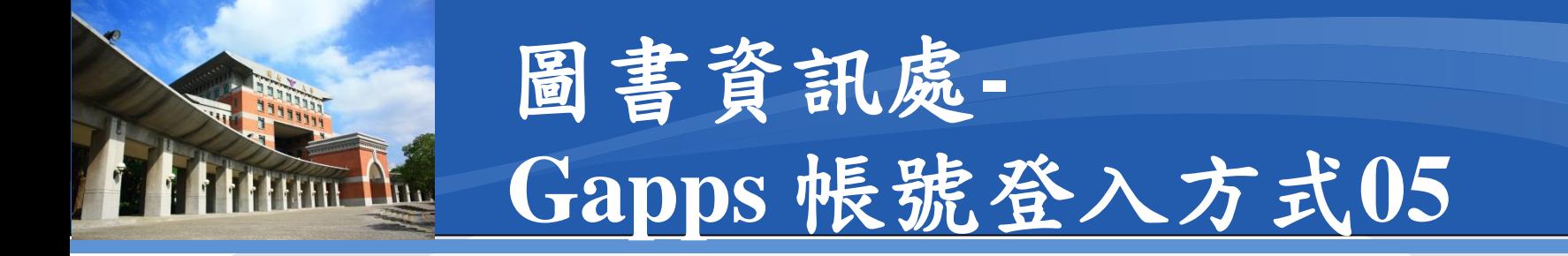

### 完成登入:右上角會出現帳號名稱 九宮格方塊:所有**Gapps**服務都在裡面

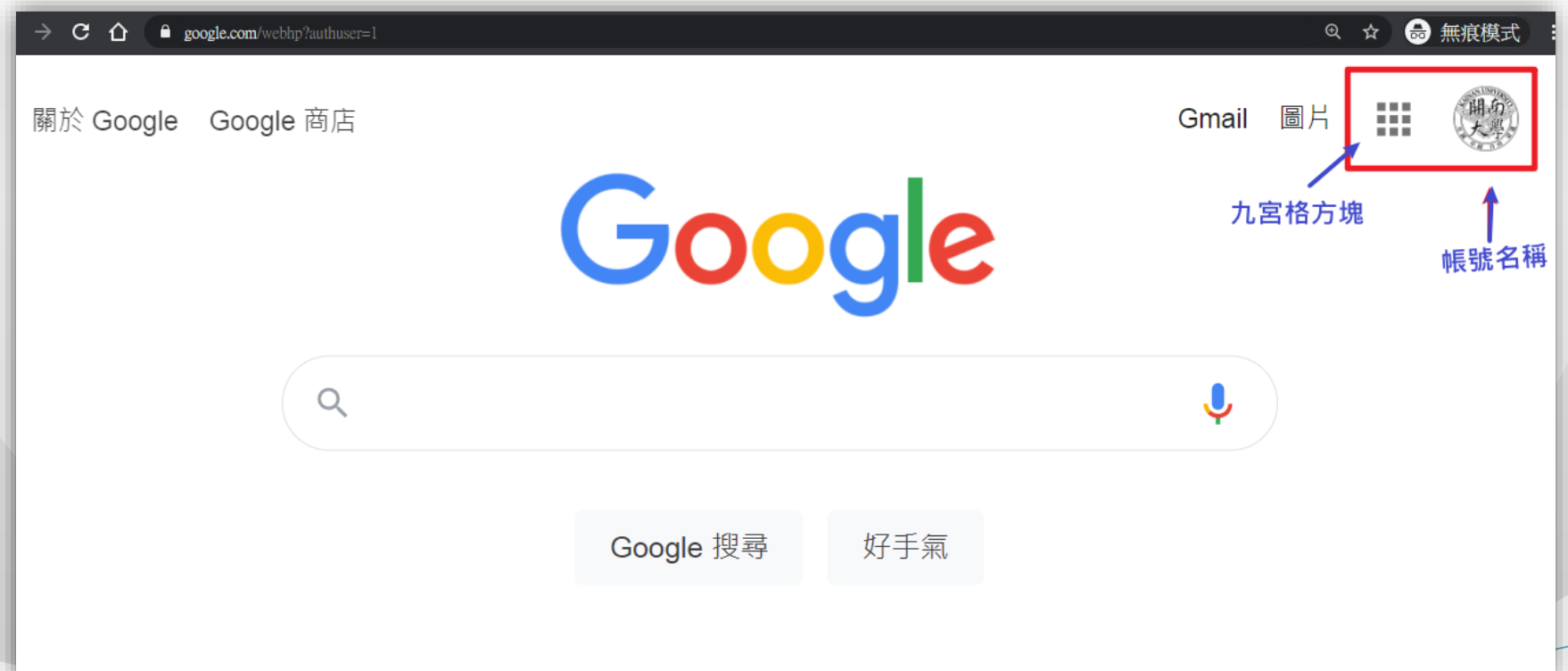

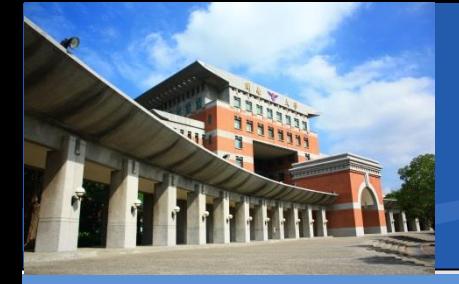

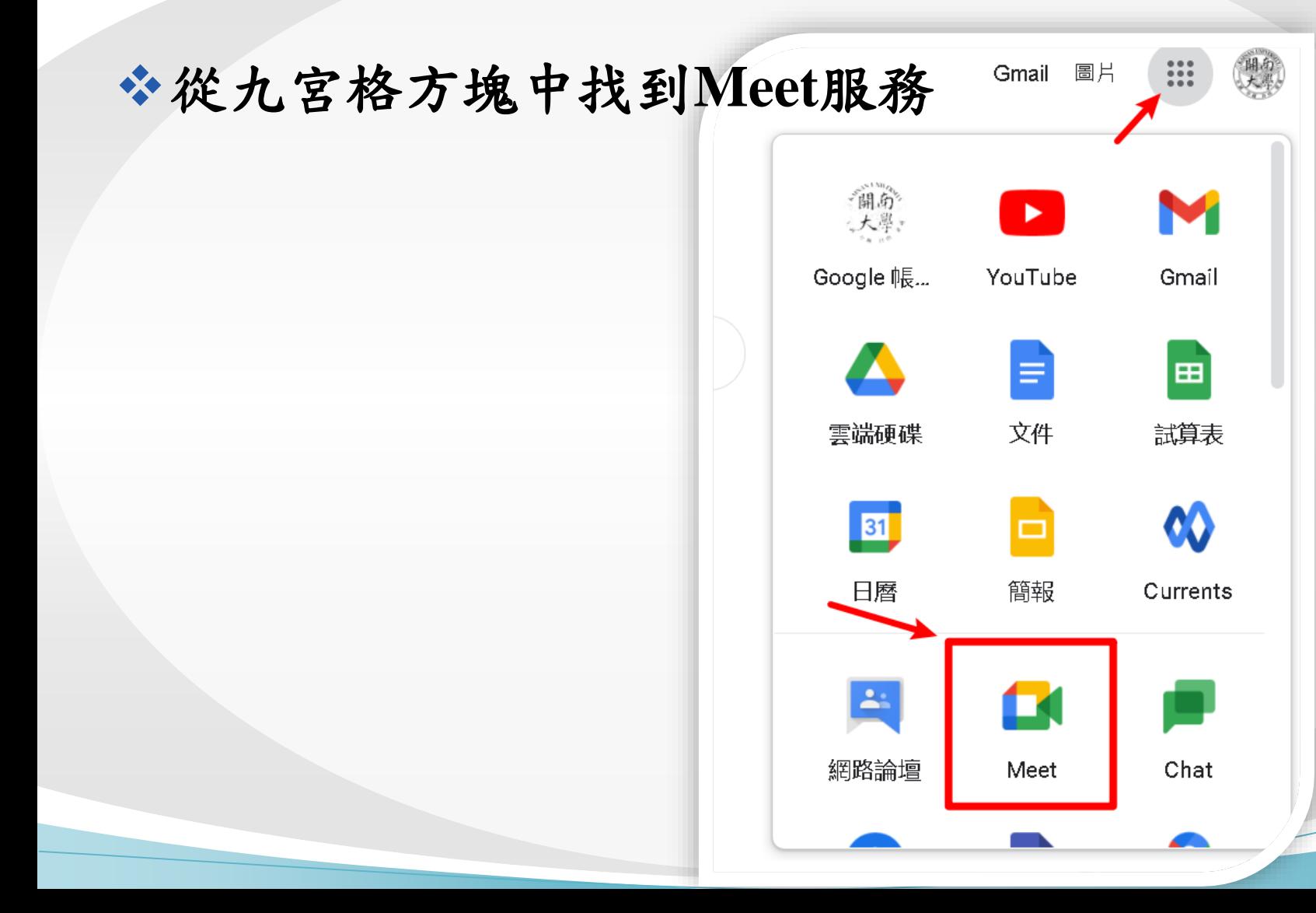

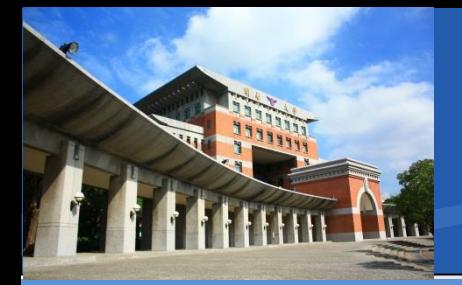

### **Meet**主畫面

Google Meet

#### 人人適用的安全視訊會議服 務

只要有 Google Meet, 隨時隨地都能與他人聯繫、合作及舉 辦慶祝活動

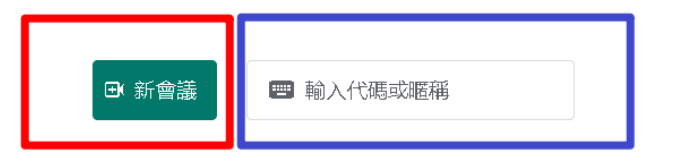

進一步瞭解 Google Meet

下午2:22 • 5月10日 调一  $\circledcirc$ 

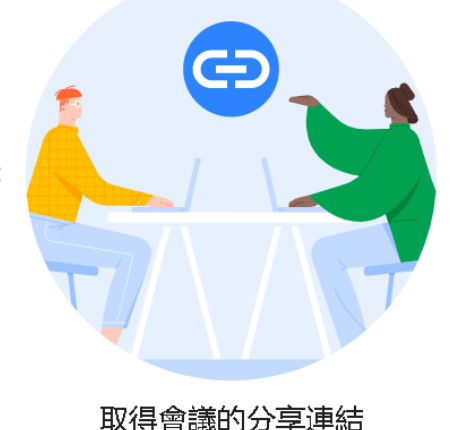

按一下 發起新會議 即可取得傳送給會議邀請對象的 連結

 $0.0001$ 

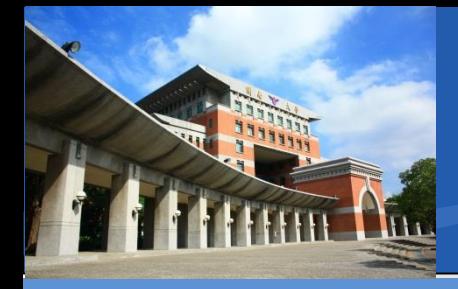

#### **Meet**主畫面**-**新會議

主持人使用**(**發起會議者**)(**創建新教室**)**

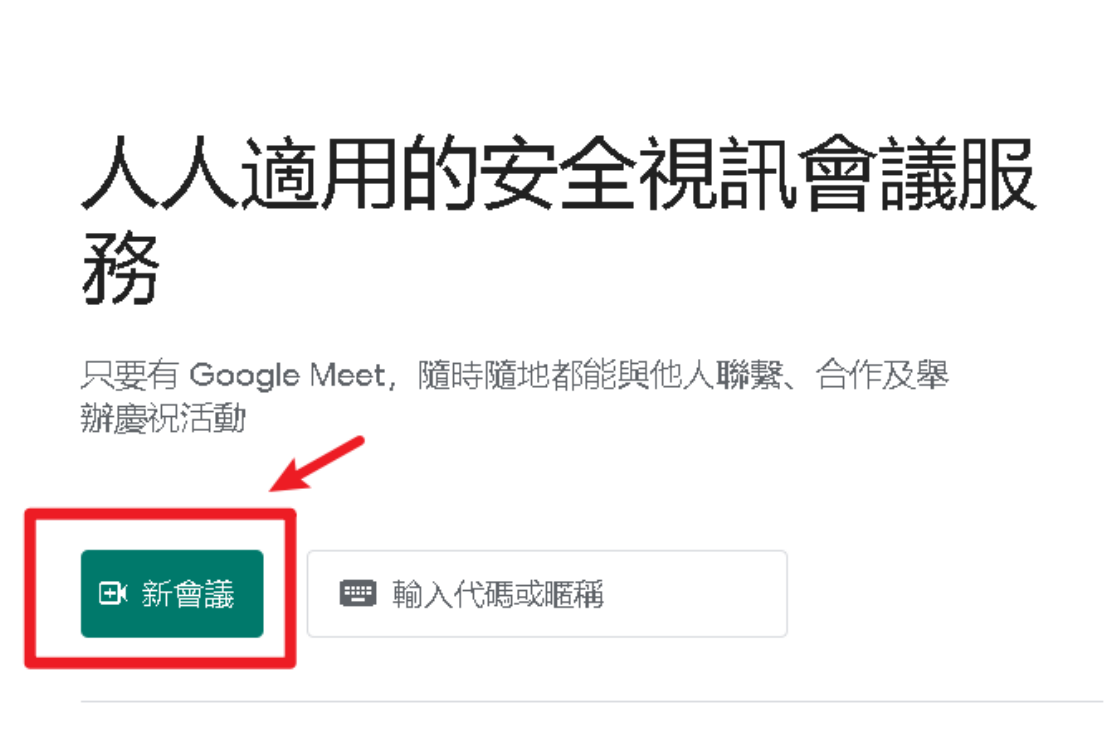

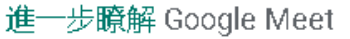

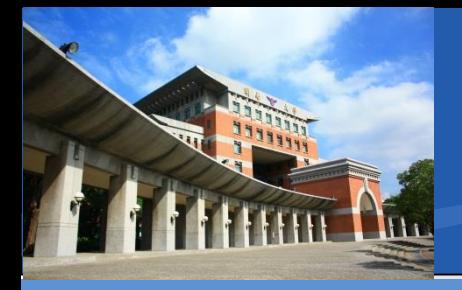

### 用即時會議即可

### 人人適用的安全視訊會議服 務

只要有 Google Meet, 隨時隨地都能與他人聯繫、合作及舉 辦慶祝活動

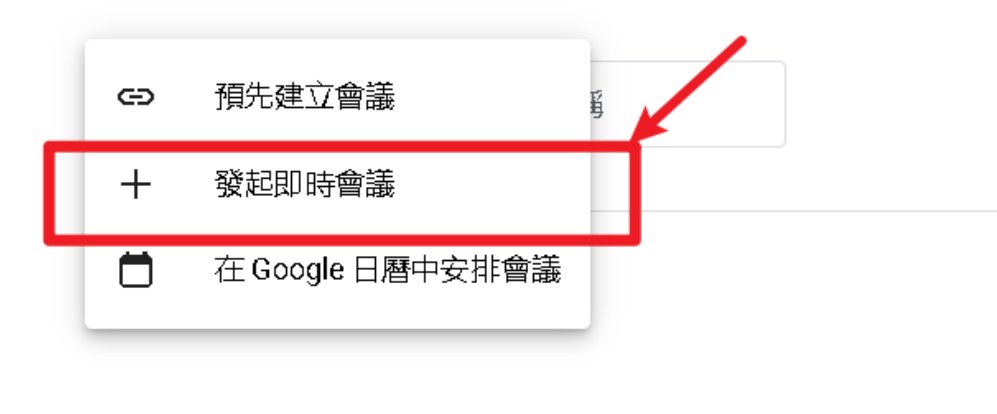

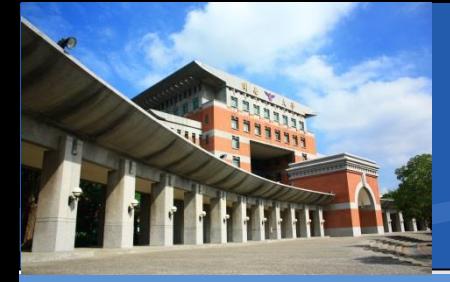

### 初次使用時**-**瀏覽器提示權限訊息

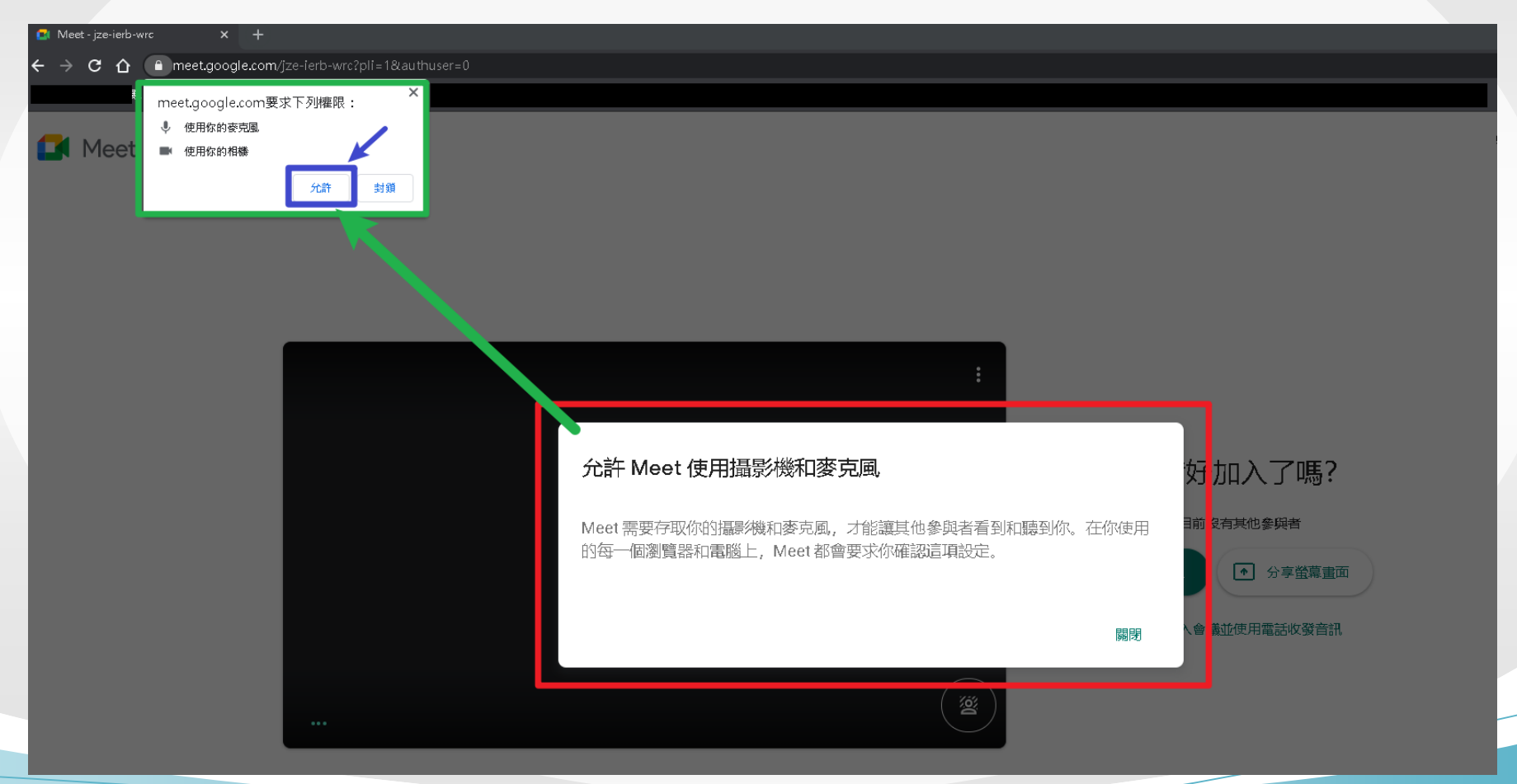

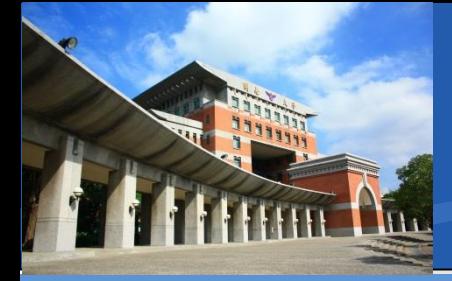

### 如果沒按到授予權限的話

- 在網址列上也是可以找到的
- 也要確認一下右上角有沒有被封鎖的圖示

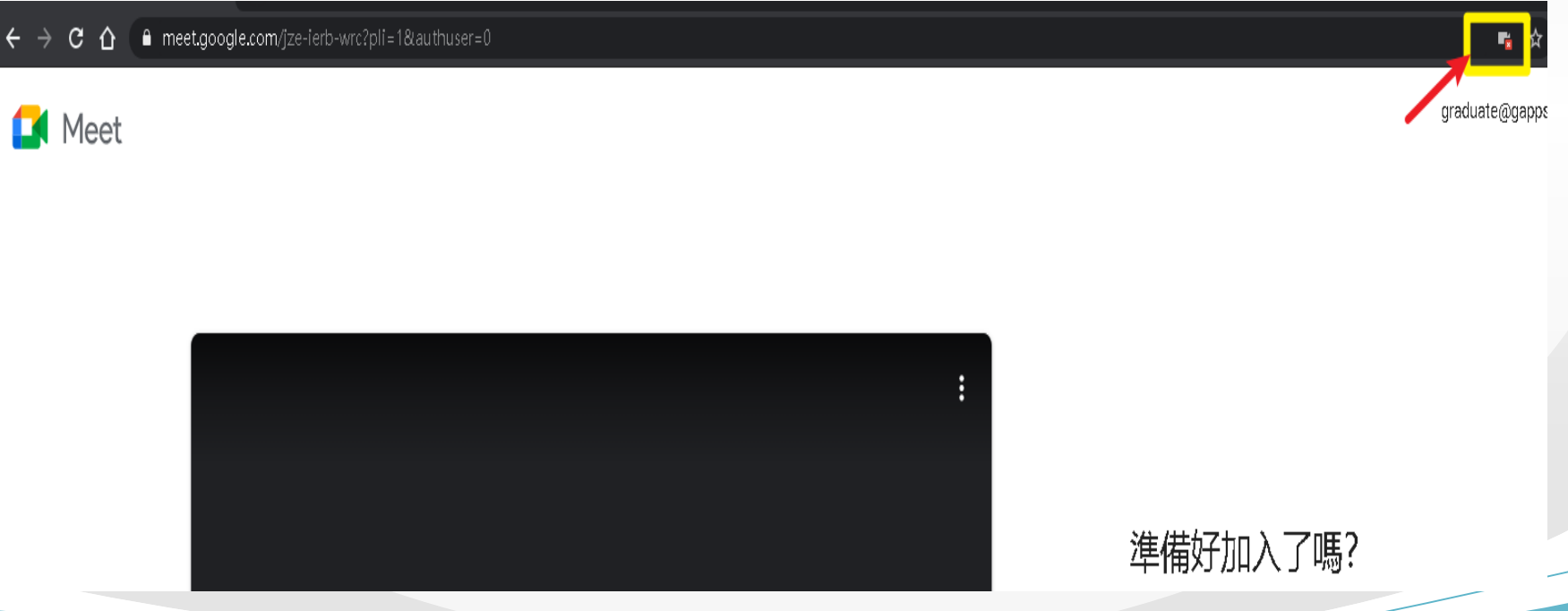

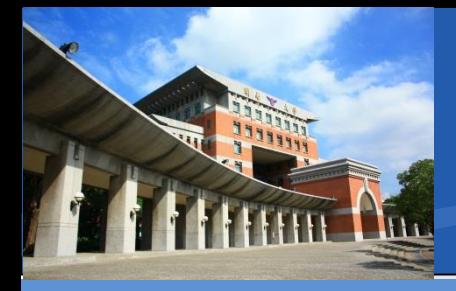

### 有的話,請點選該圖示,並允許網站存取 點選藍色按鈕完成後,請按下鍵盤**F5**,重新整理

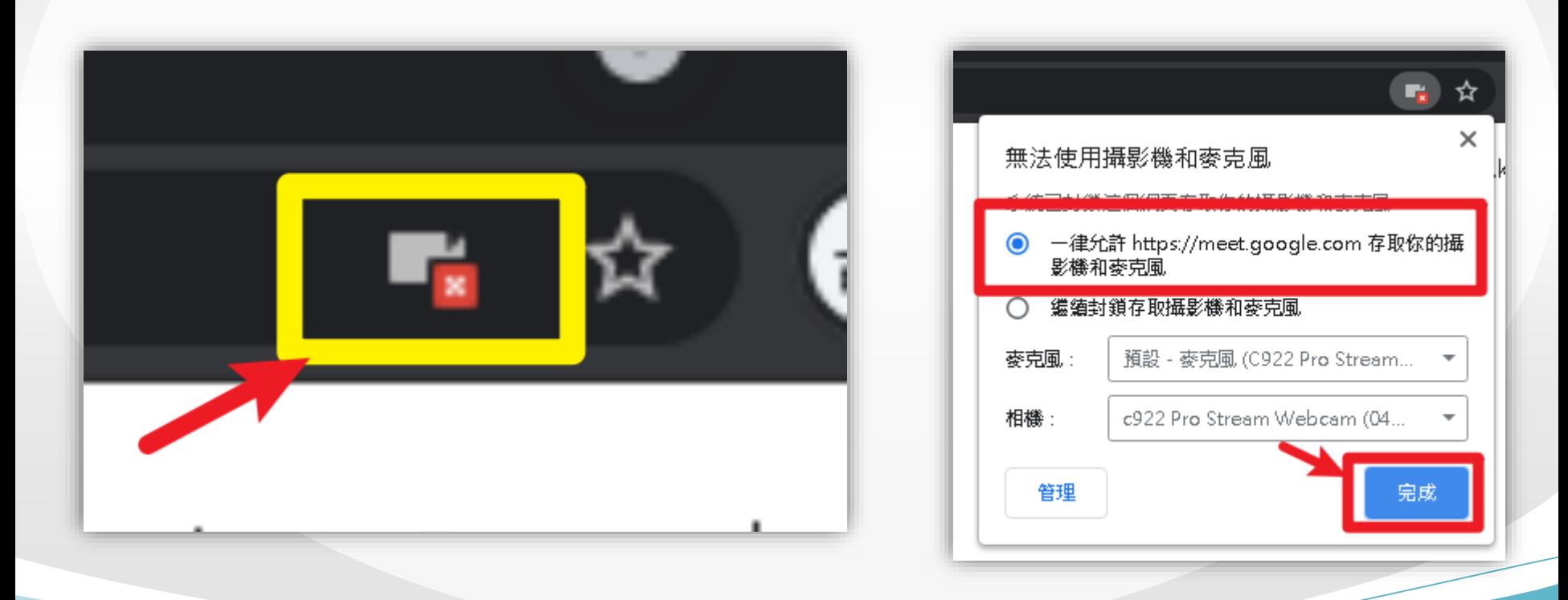

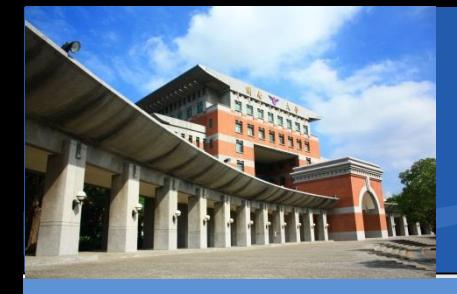

瀏覽器重新整理完成 右上角呈現攝影機圖示 沒有紅色 ×

#### 選擇立即加入,開始會議

@gapps.

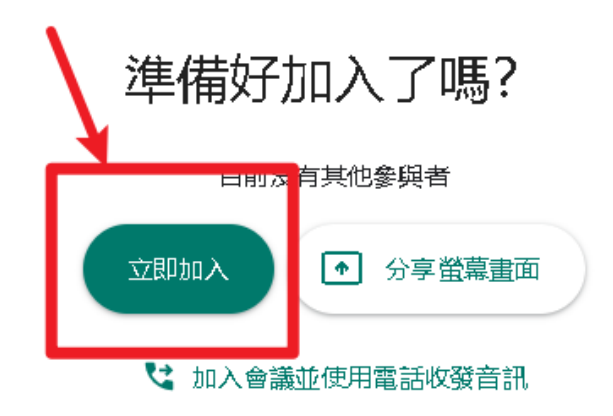

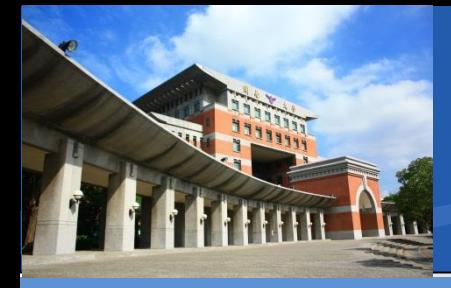

你

# 圖書資訊處**-Gapps Meet**

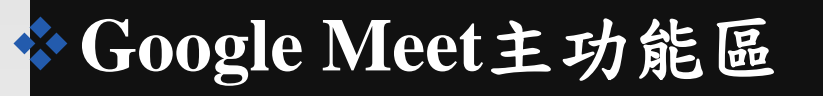

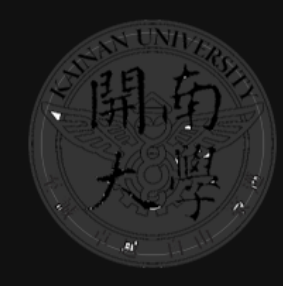

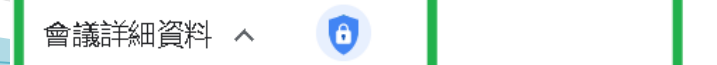

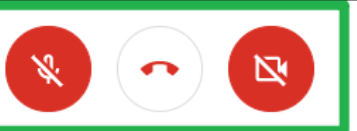

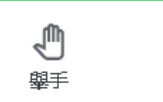

 $\mathbf{a}^1$ 

国

 $\mathop{\mathsf{co}}\limits^\Delta$ 

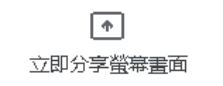

你

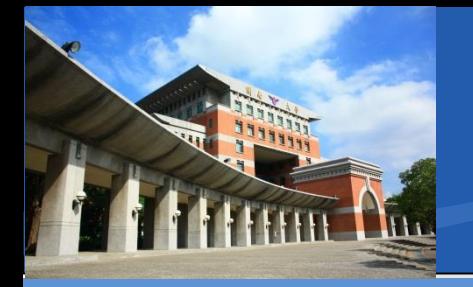

#### 會議資訊

### 左下角,連結可傳給與會來賓

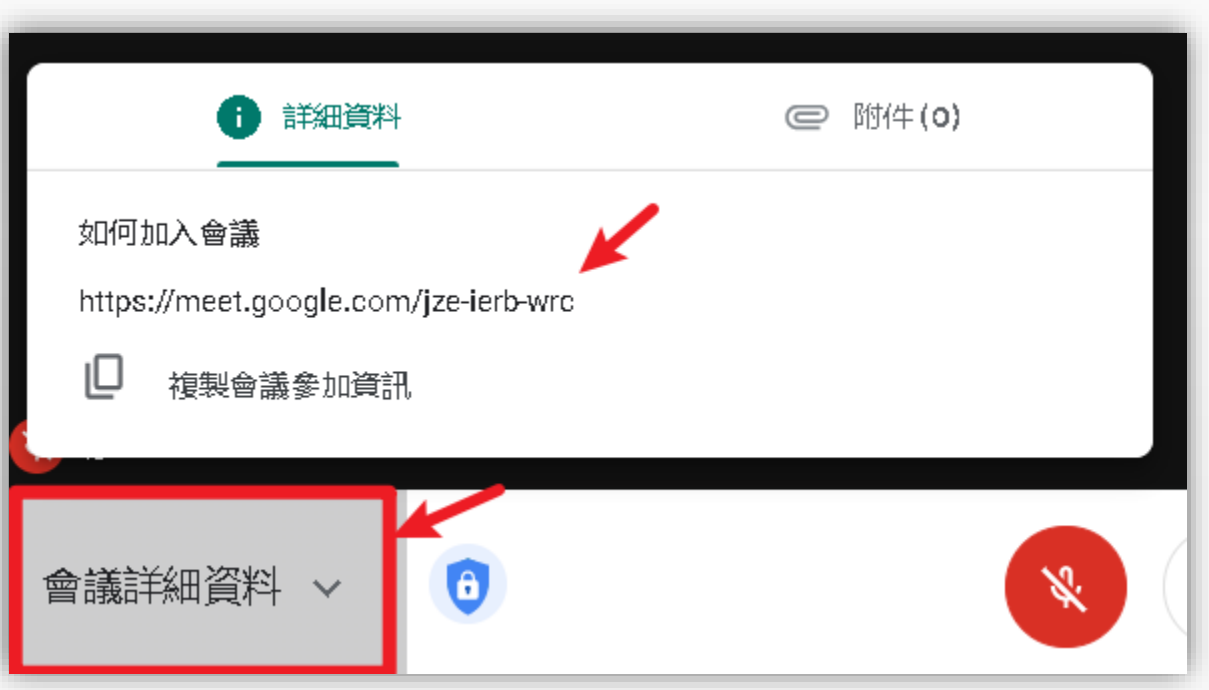

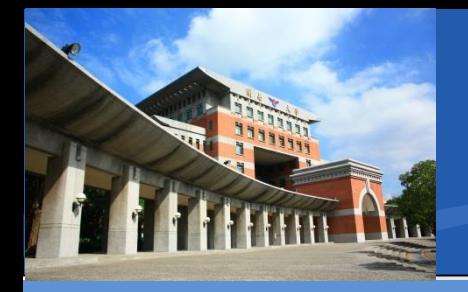

### 主持人選項

- 預設:非組織內的帳號 需要經過申請才可加入
- 可以關閉所有人分享 分享螢幕畫面
- 是否開放討論區討論

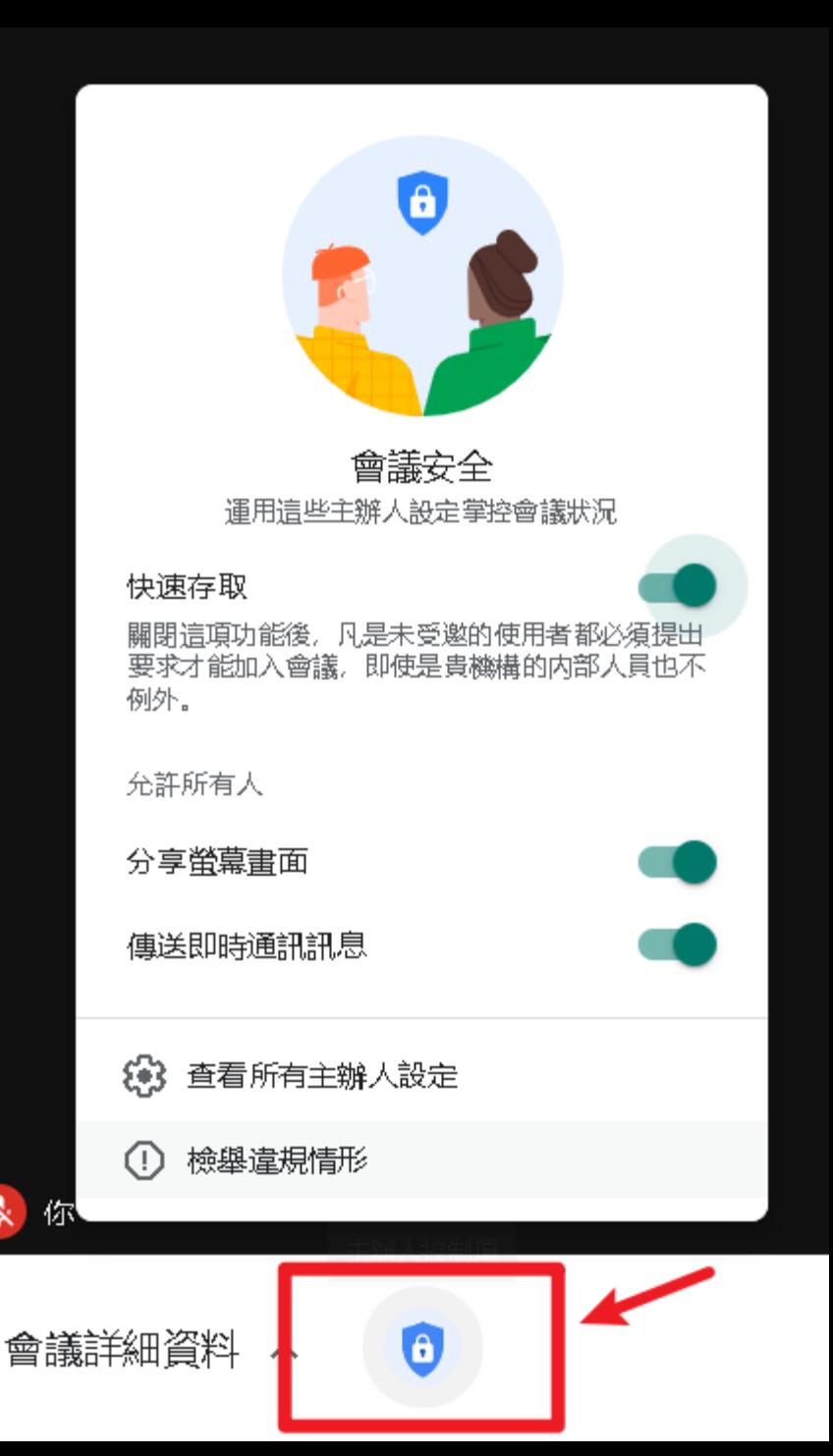

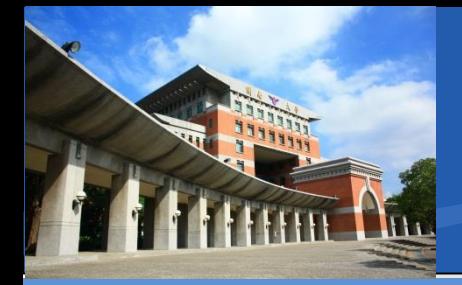

- 影音控制選項
	- 白色:**ON** 紅色:**OFF**

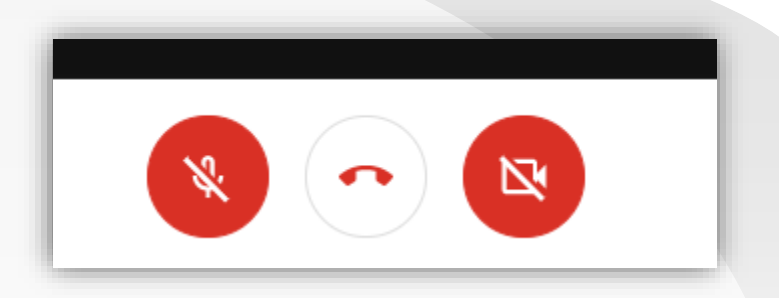

左邊:麥克風圖示**-**是否啟動自己的麥克風

• 紅色-靜音模式

 中間:電話筒圖示**-**連線會議中,點下去會退出會議 • 通常是離開時才會用到

右邊:攝影機圖示**-**是否啟動自己的攝影鏡頭

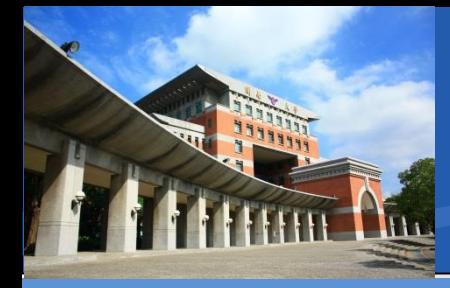

#### 分享畫面或螢幕

整個畫面:連同自己的桌面分享出去

• 聲音是錄製麥克風的

- 單個視窗:如簡報、文件檔、影片檔
	- 預設情況單機播放的影音檔不會有聲音!
- 分頁:**Chrome**瀏覽器分頁

• 線上播放的影音,如Youtube才會有聲音!

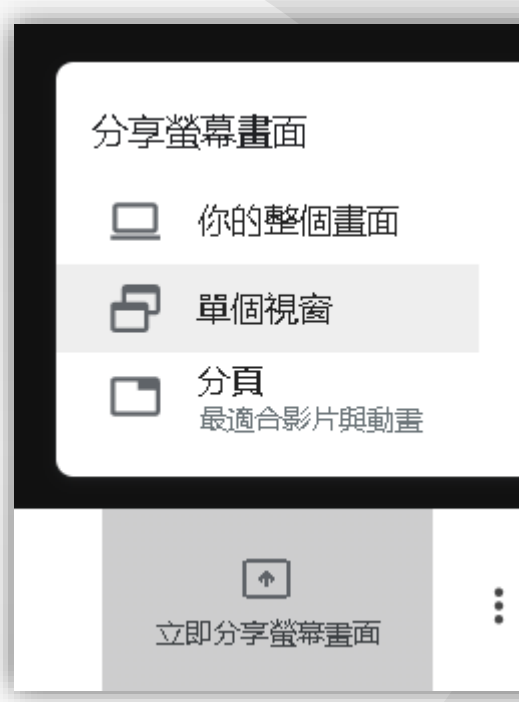

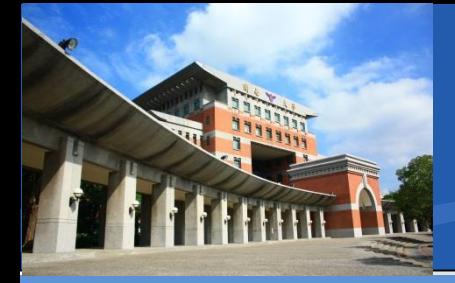

### 其他功能選項

設定內可以確認使用的設備

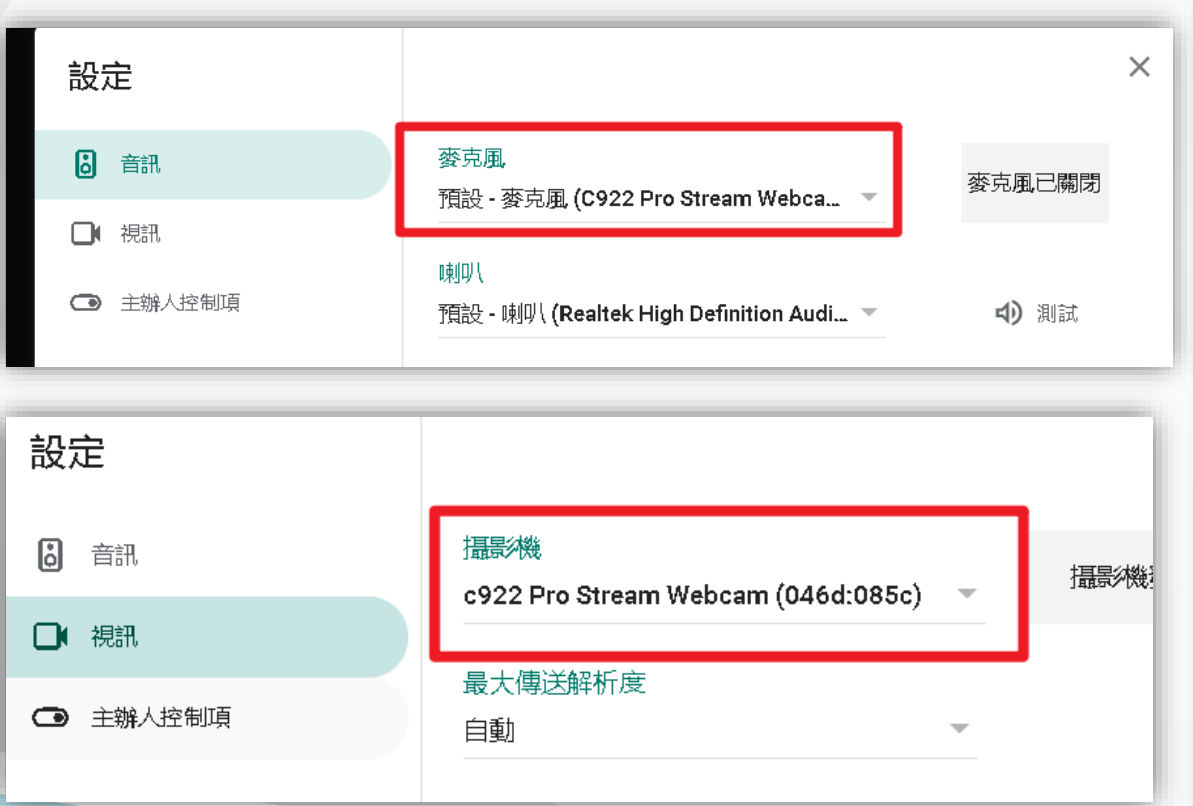

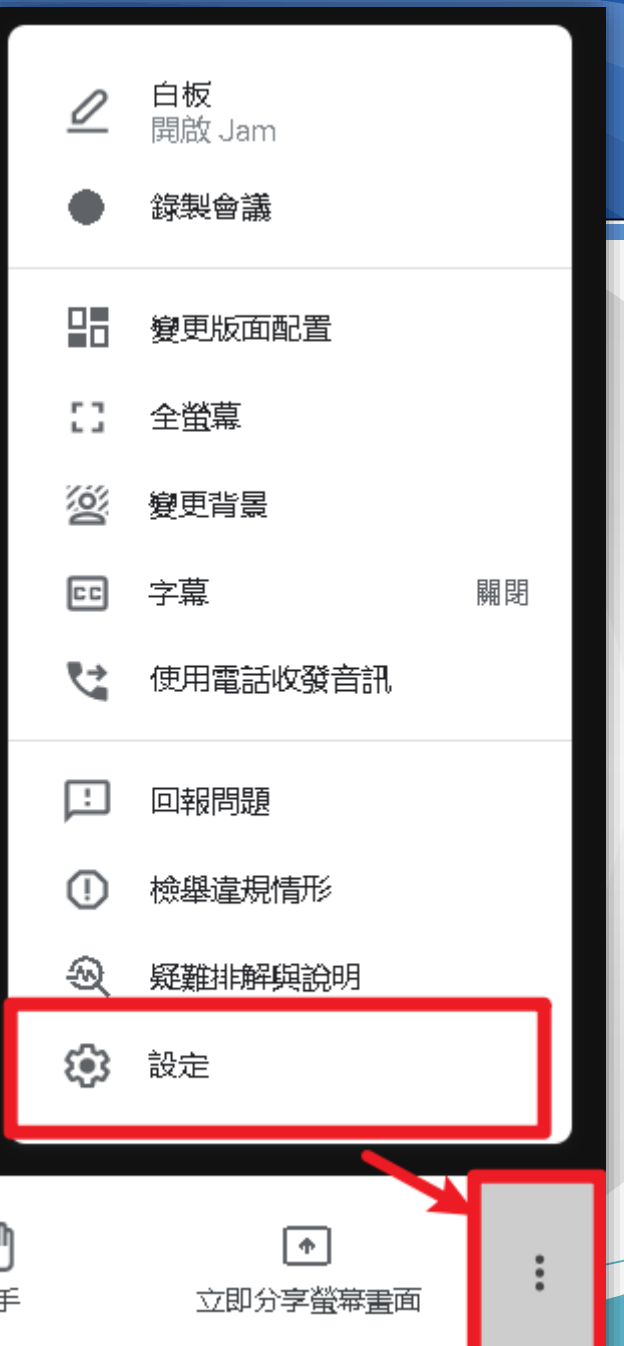

21

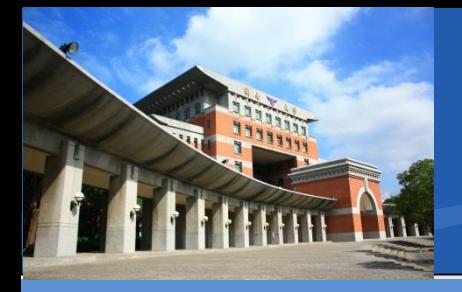

與會人員控管

#### $\mathbf{a}^1$ 囯  $\mathop{\mathsf{co}}\limits^\Delta$ 你 **题示所有参與者**

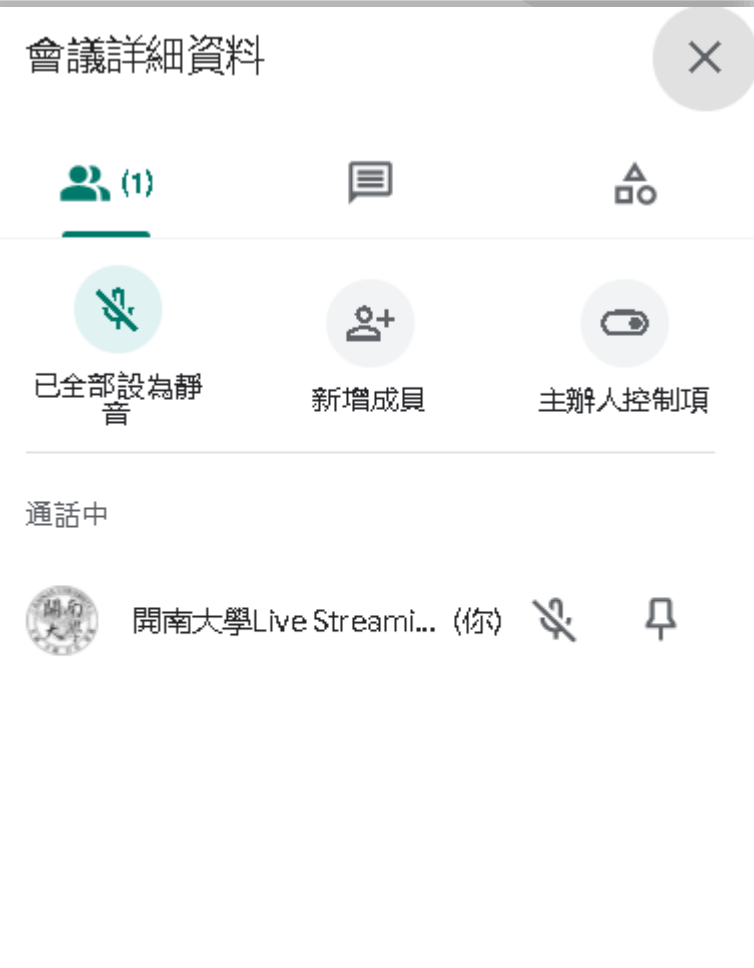

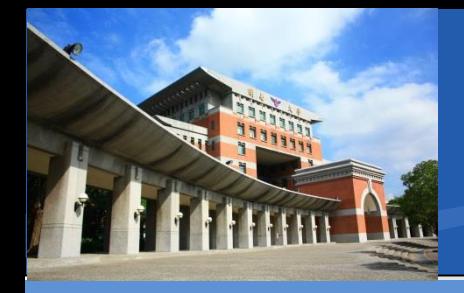

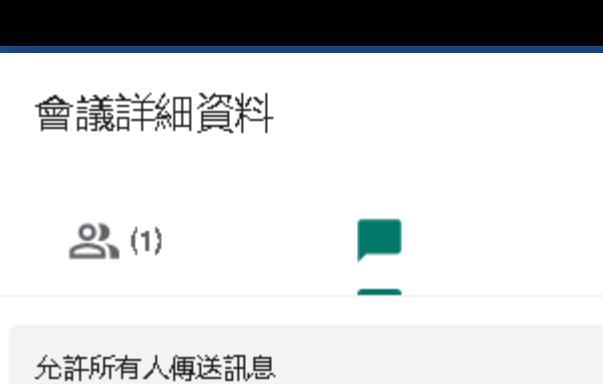

聊天室控管

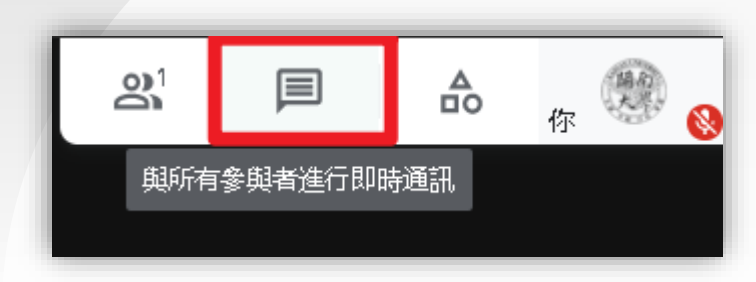

下方可發訊息

博送訊息給所有人

 $\times$ 

슮

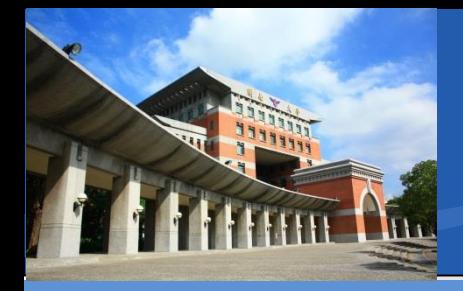

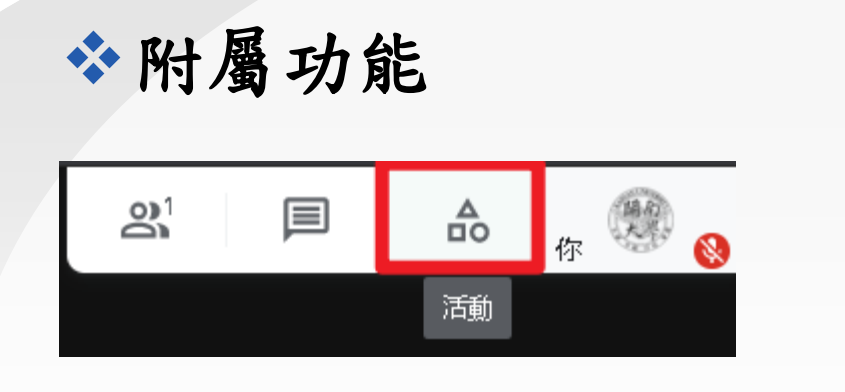

- 錄製功能最後會將檔案 存放在雲端硬碟內
	- (主持人的)

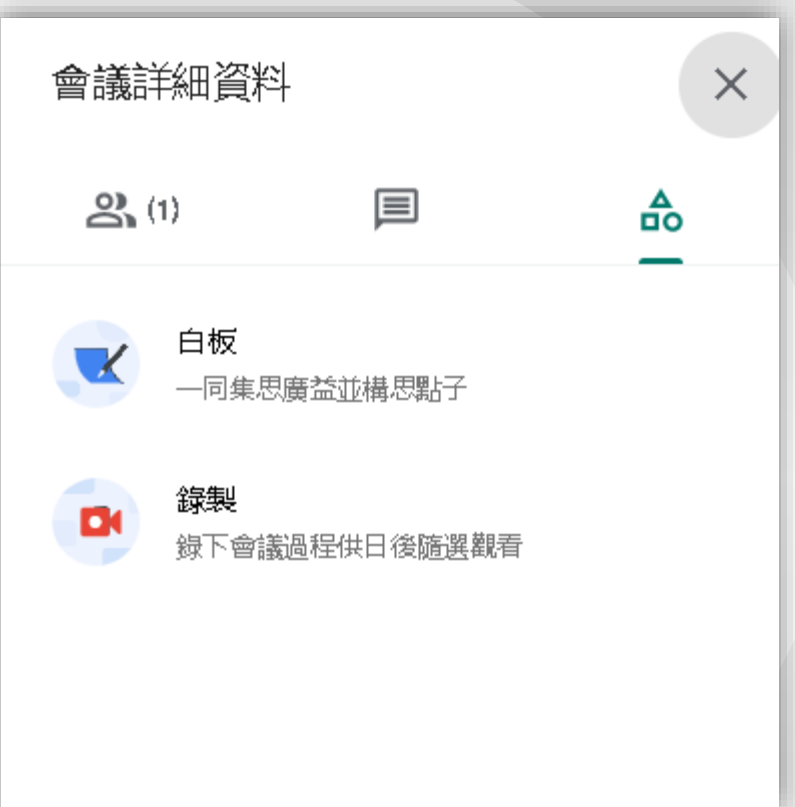

• 不會即時產生,隔一段時間才會進去雲端硬碟內

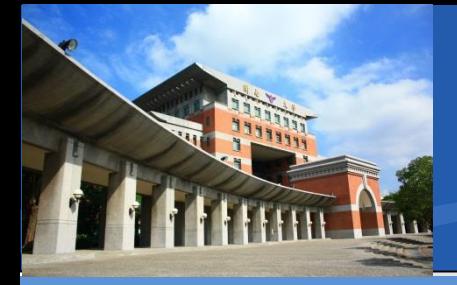

### 當主持人準備建立會議室**(**教室**)**前

- 已經登入學術帳號**@gapps.knu.edu.tw**
- 已經連接上外接攝影設備

#### 給予瀏覽器設備存取權限

- 允許瀏覽器使用設備麥克風
- 允許瀏覽器使用設備相機(攝影鏡頭)

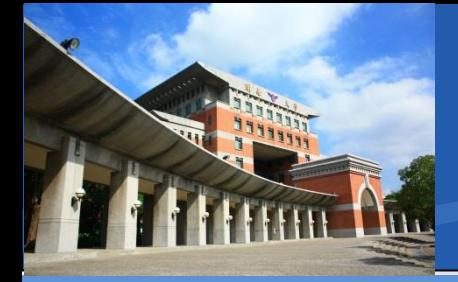

### 如何加入會議

- 主持人或教師所給予的加入會議連結,格式固定為
- **https://meet.google.com/xxx-xxxx-xxx**
- 紅色字體部分為會議室代碼,會變動

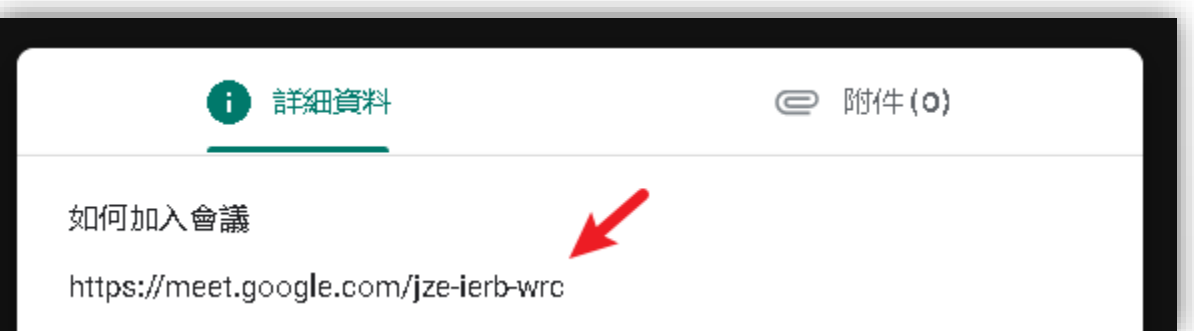

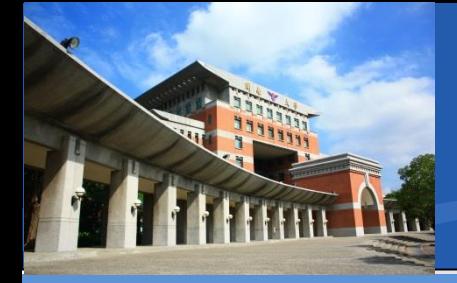

### 桌上型設備如何加入會議

- **1.** 使用桌上型電腦者,請先依照簡報**p.3~p.7** 完成**Gapps**帳號登入
- **2.**您可以將主持人或教師所給予的加入會議連結, 貼在 **Google Chrome** 瀏覽器上並按下**Enter**,即可準 備進入

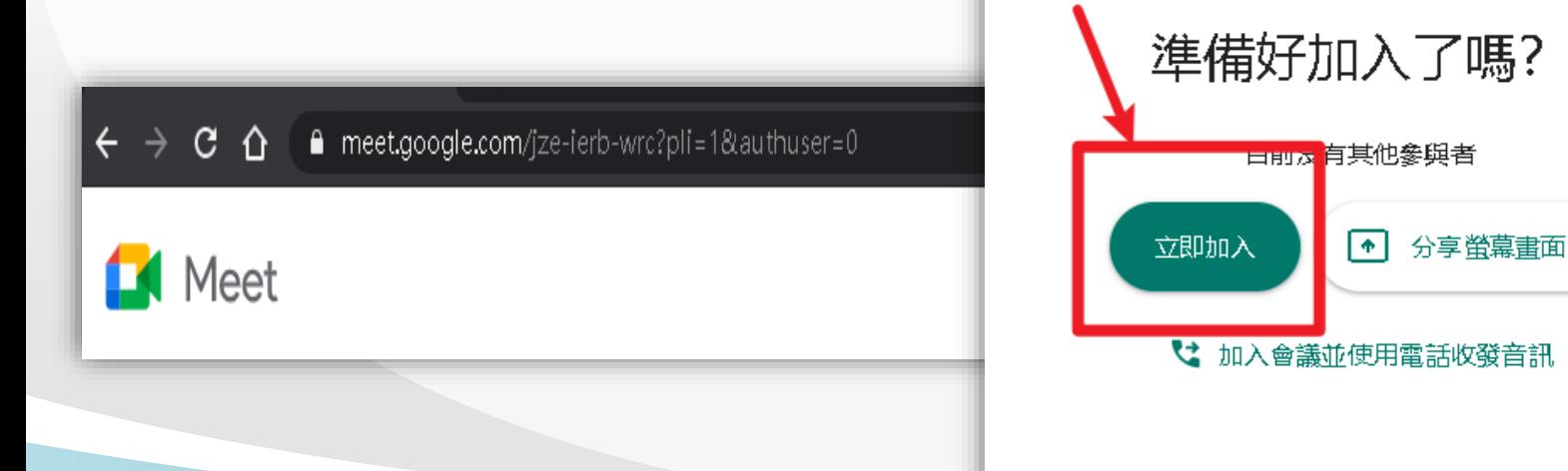

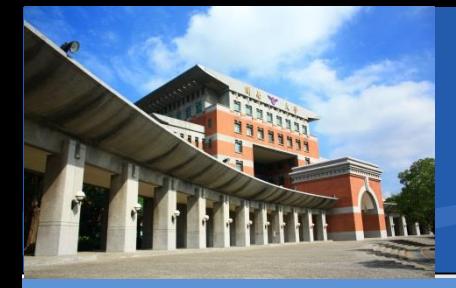

行動裝置如何加入會議

- 首先需要在手機上登入**Gapps**帳號
- 以**Android**為例

「設定」**>**「帳號」

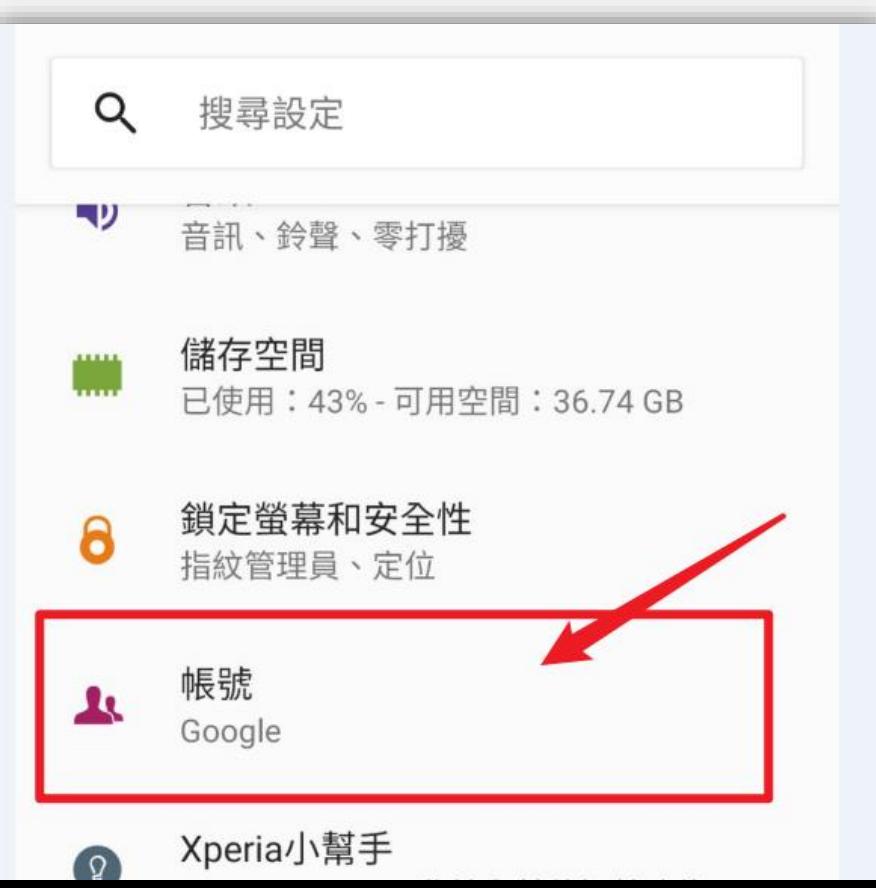

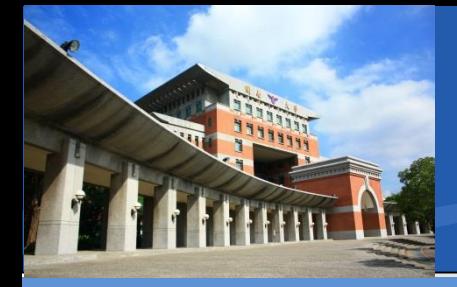

行動裝置如何加入會議

- 首先需要在手機上登入**Gapps**帳號
- 以Android為例

「新增帳號」

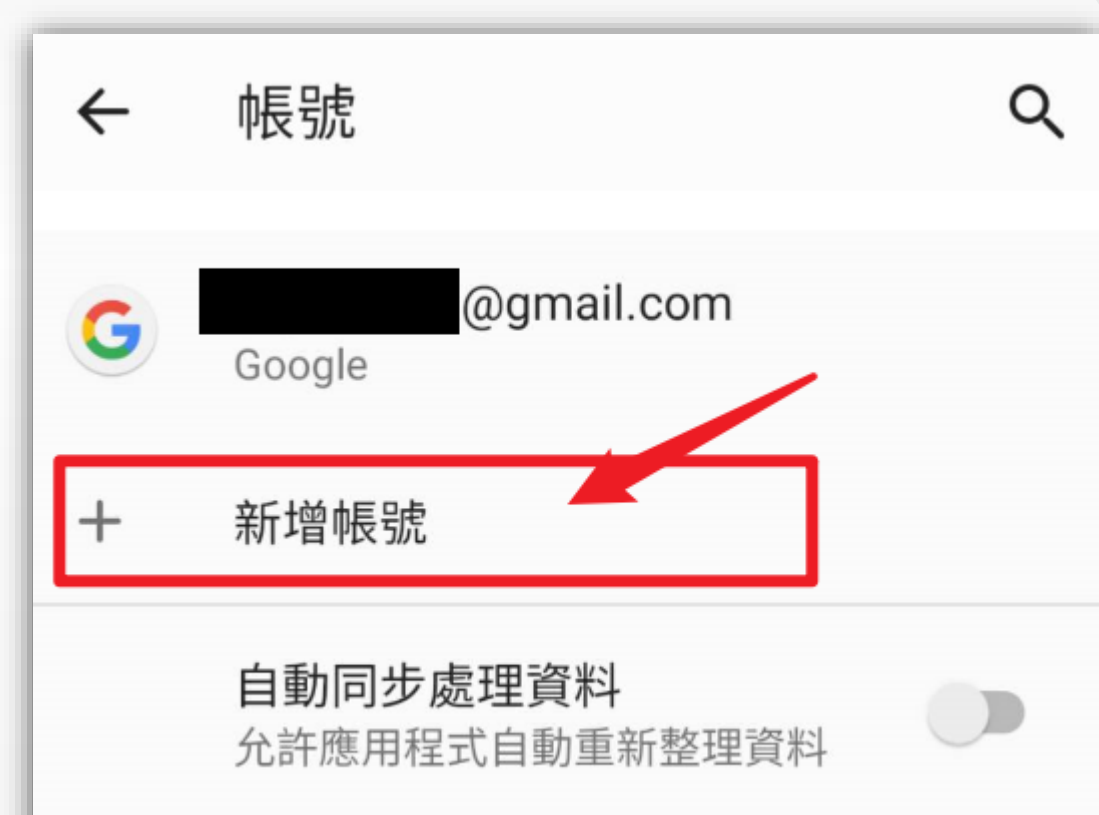

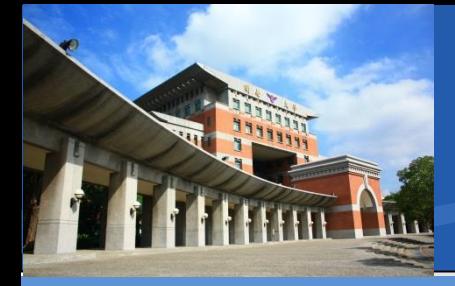

行動裝置如何加入會議

- 首先需要在手機上登入**Gapps**帳號
- 以Android為例

「**Google**」

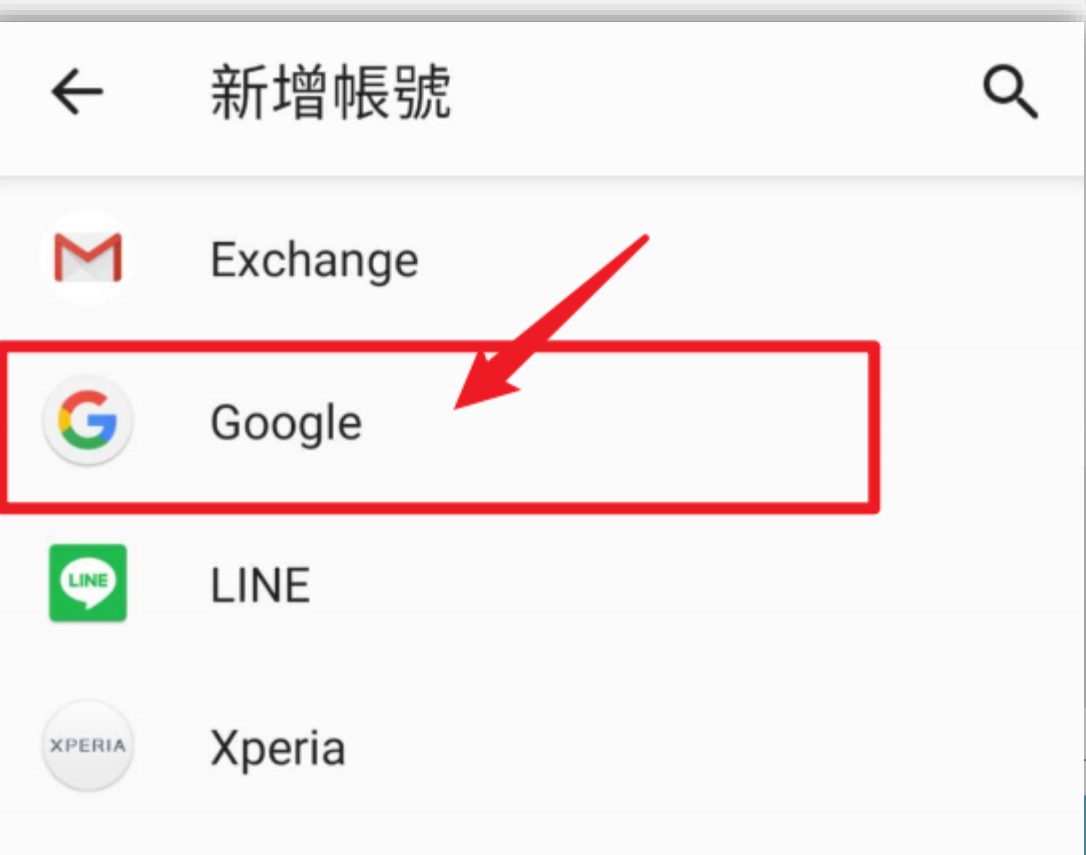

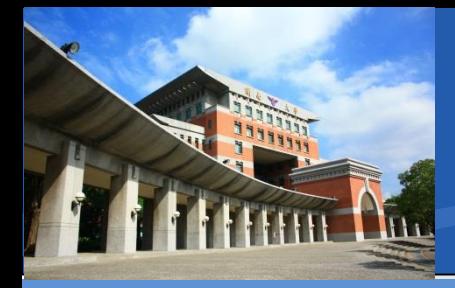

行動裝置如何加入會議

- 首先需要在手機上登入**Gapps**帳號
- 以Android為例
- 請輸入帳號
- 學號@gapps.knu.edu.tw

Google

登入

使用您的 Google 帳戶。 瞭解詳情

電子郵件地址或雷話號碼

忘記電子郵件地址?

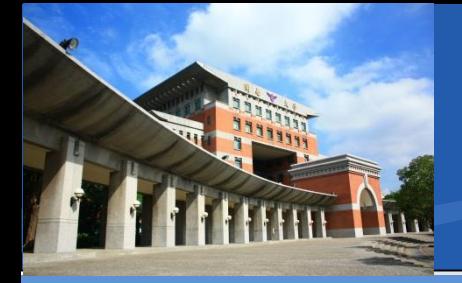

- 首先需要在手機上登入**Gapps**帳號
- 以Android為例
- 預設密碼:
- 身分證末**4**碼**+**出生月日
- 如**A321234567**,**20210128**
- 預設密碼即**45670128**

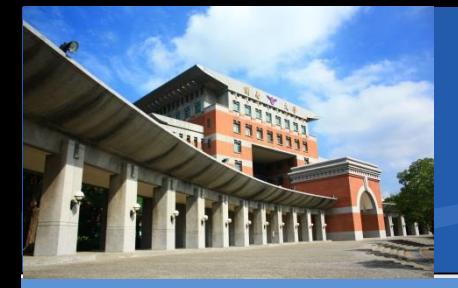

- 首先需要在手機上登入**Gapps**帳號
- 以**Android**為例

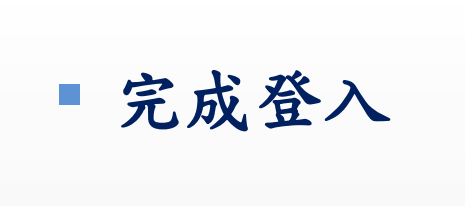

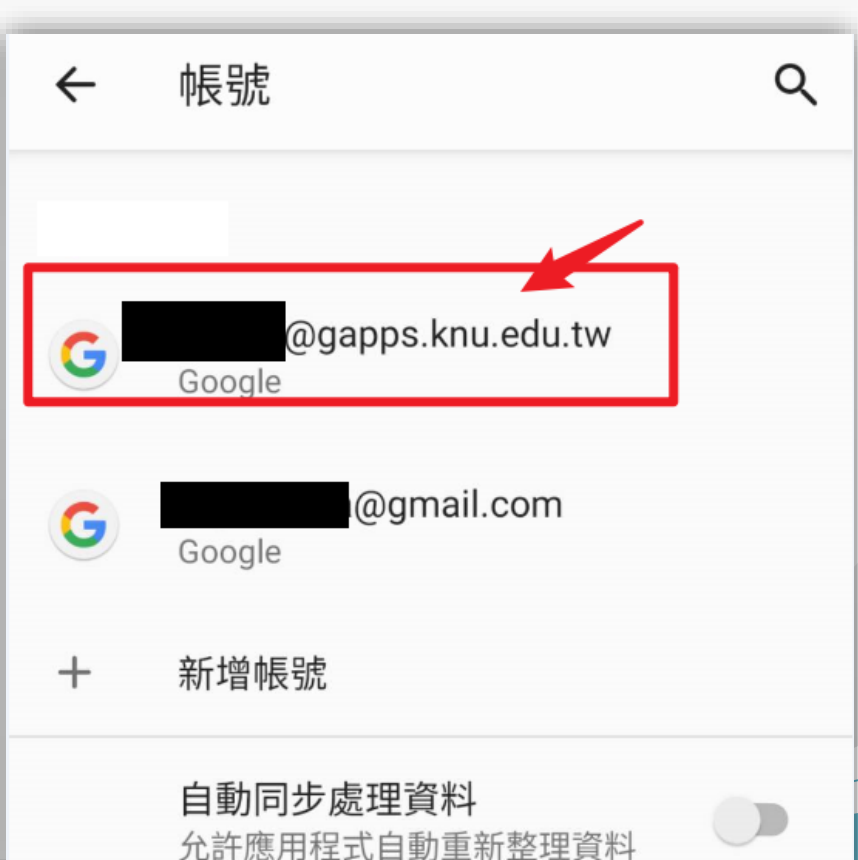

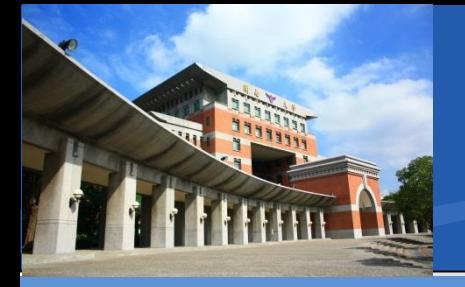

### 行動裝置如何加入會議

■ 接著請到Google Play下載Google Meet App

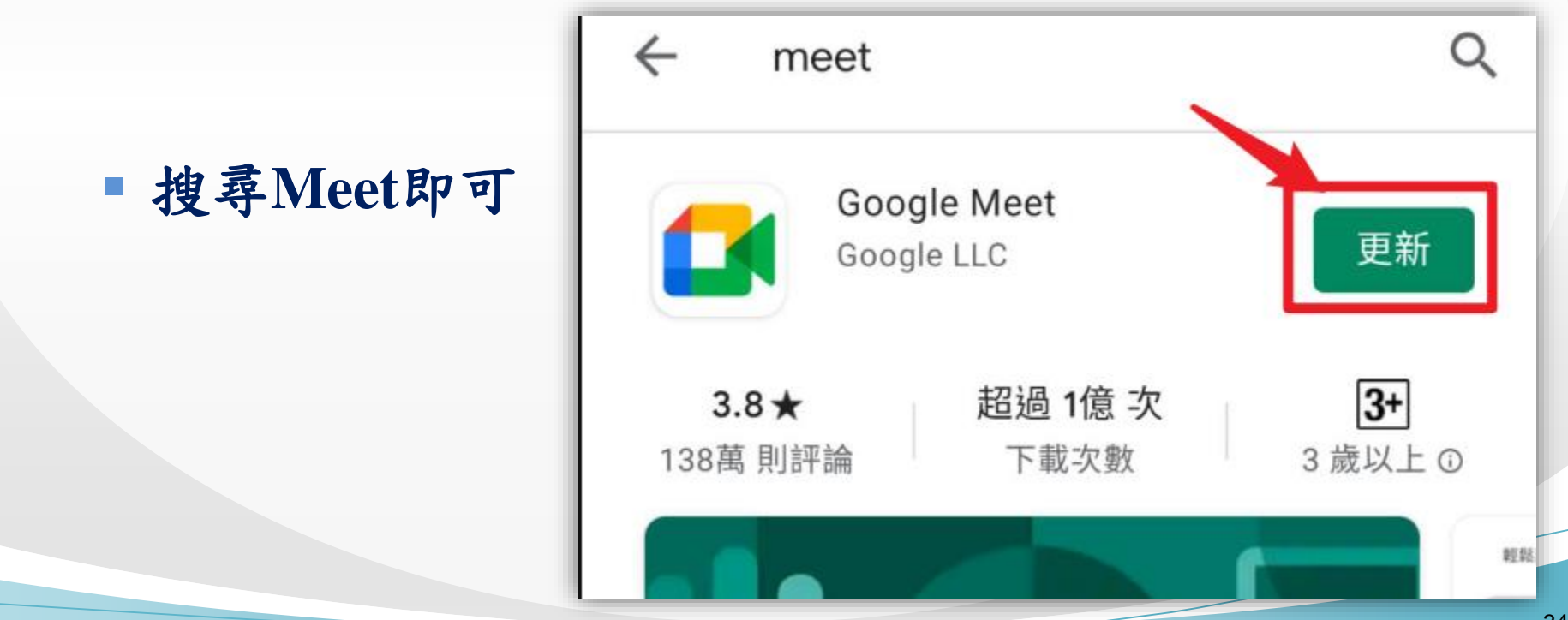

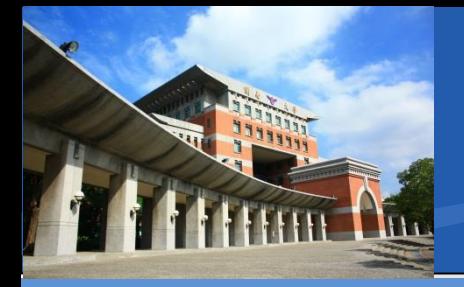

行動裝置如何加入會議

### **Meet** 主介面

### 手機桌面圖示

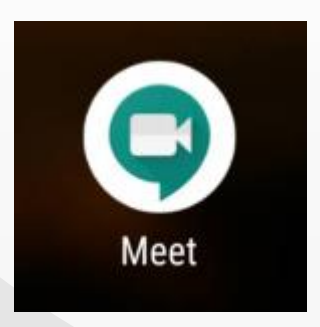

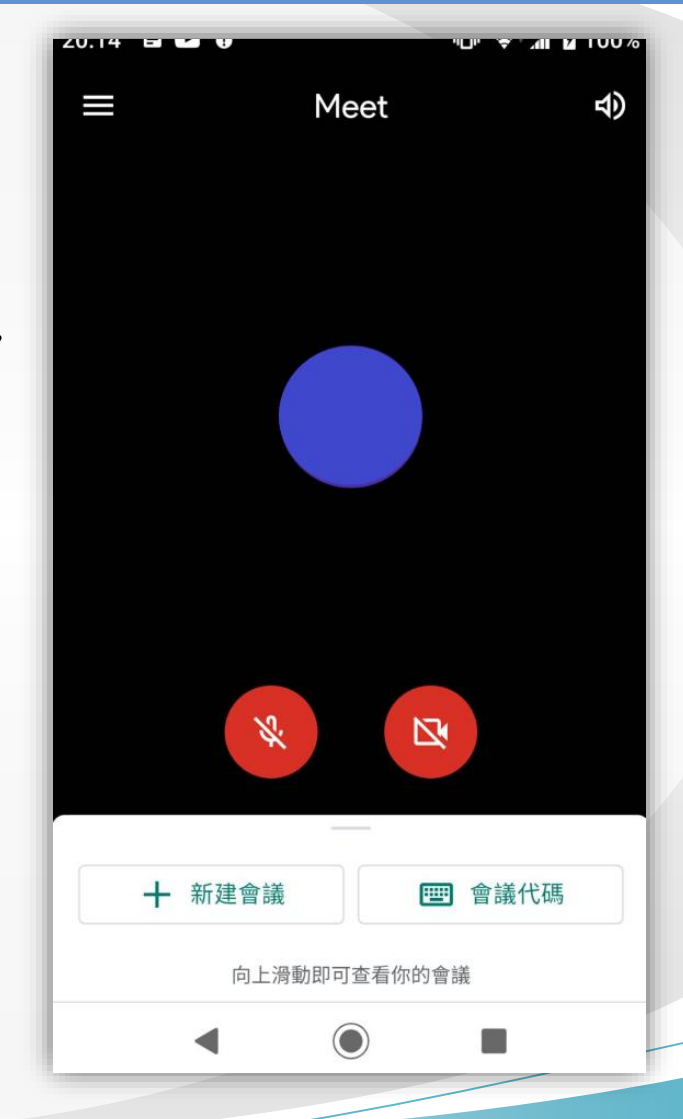

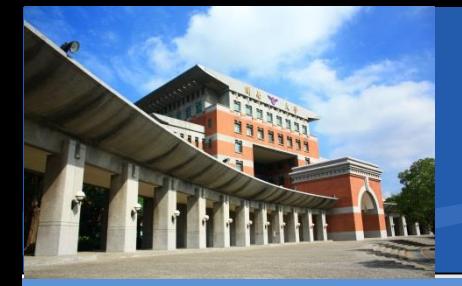

- 啟動**Meet**之後
- 請先確認是以**Gapps**帳號身分加入
- 點選左上角選單

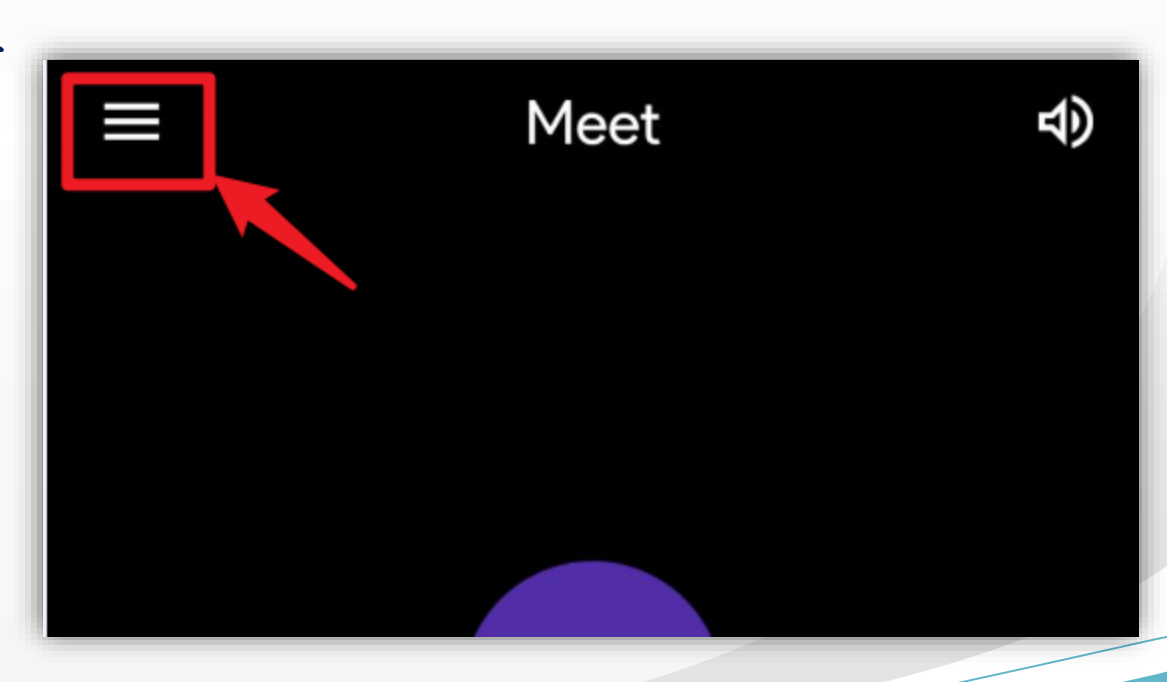

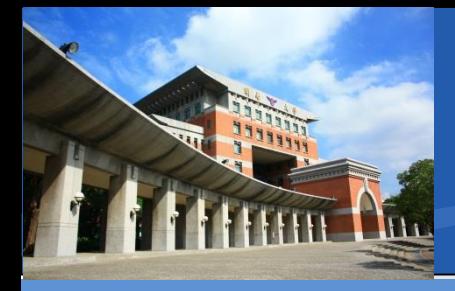

- 選單內
- 應該要呈現
- **@gapps.knu.edu.tw**
- 如此才正確
- 如果不是請點選切換

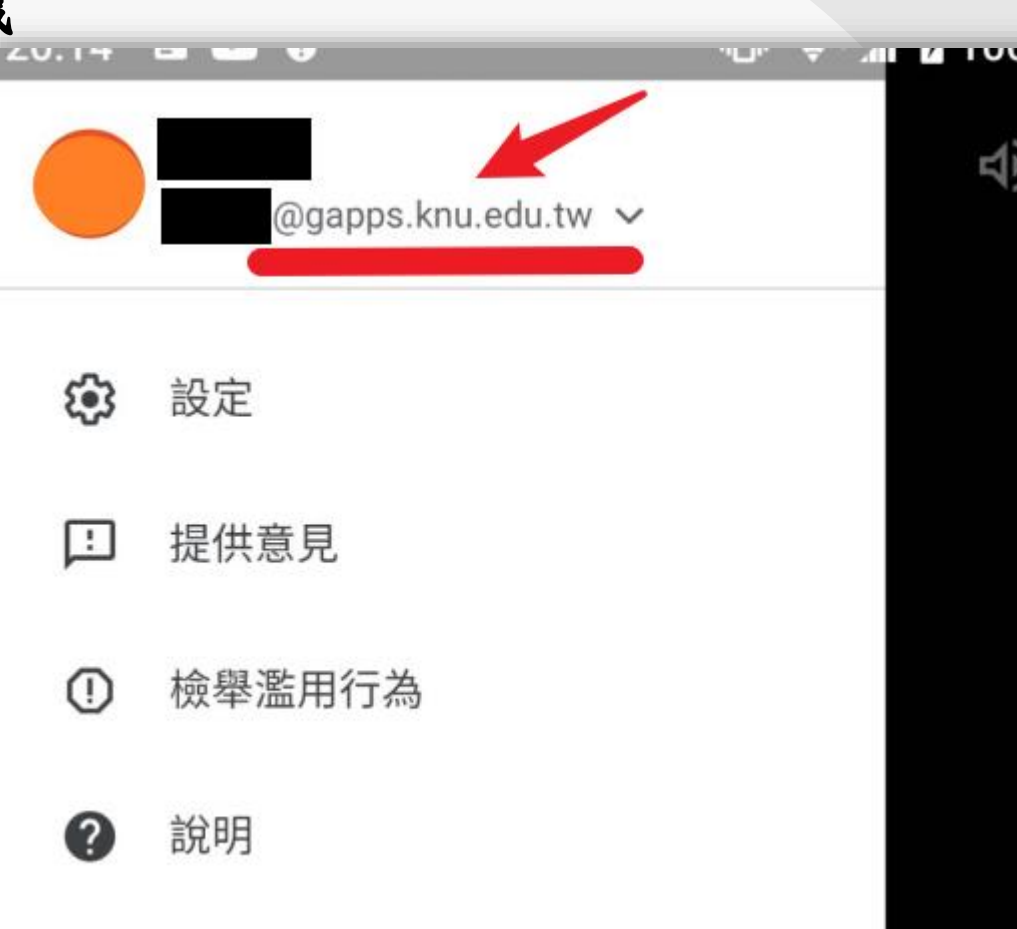

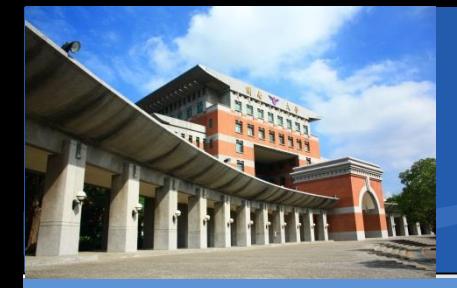

- 選單內有多重帳號
- 請點選
- **@gapps.knu.edu.tw**
- 就會切換成使用中
- 並置頂,像**p.37**一樣

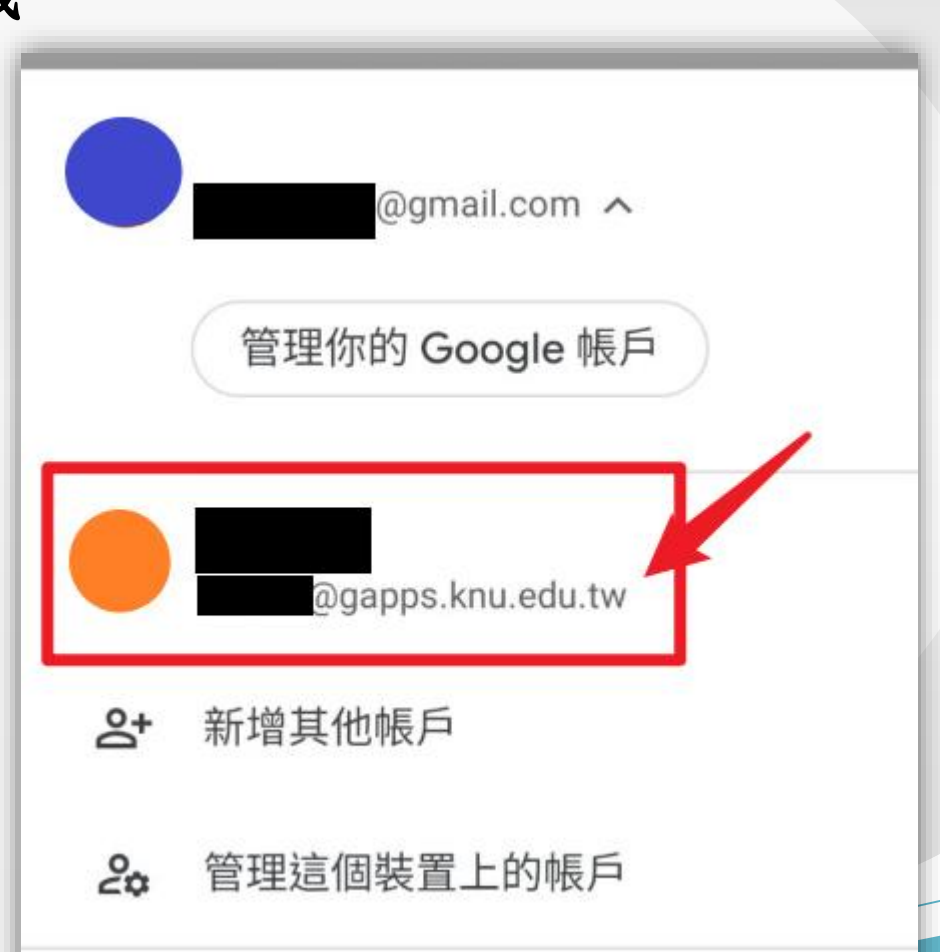

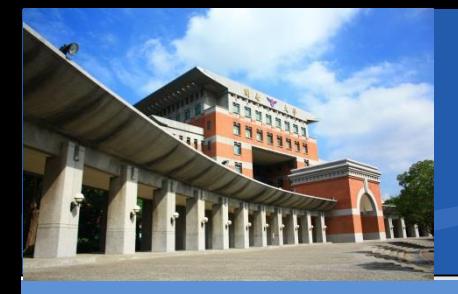

行動裝置如何加入會議 回到主介面,下面影音控制選項 白色:**ON** 紅色:**OFF**

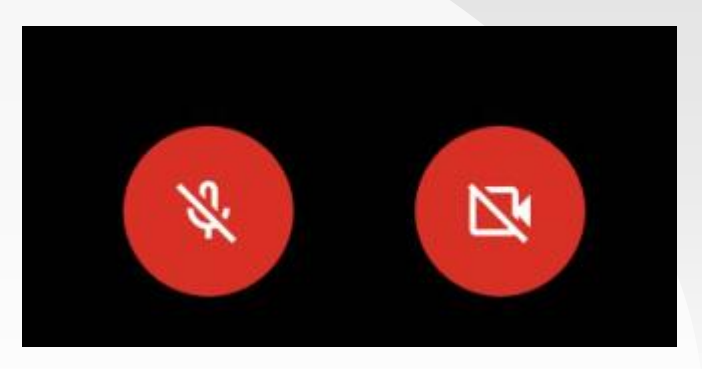

- 左邊:麥克風圖示**-**是否啟動自己的麥克風
	- 紅色-靜音模式
	- 如無發問需求,請設定為靜音
- 右邊:攝影機圖示**-**是否啟動自己的攝影鏡頭

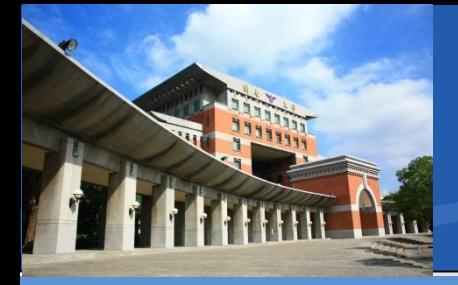

- 主介面,下面會議控制選項
- 一般加入會議
- 請使用會議代碼選項
- 或者直接點選會議邀請網址也會自動加入

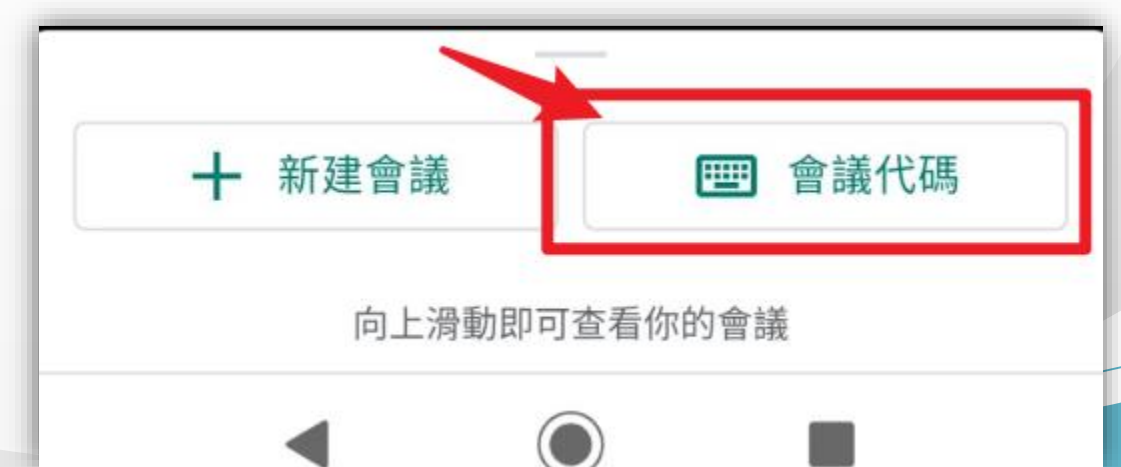

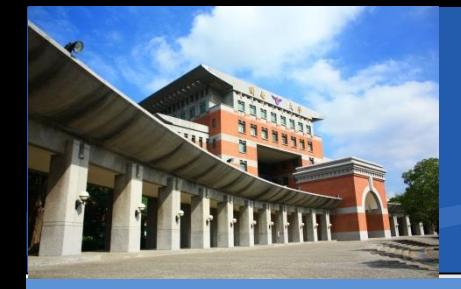

行動裝置如何加入會議

會議代碼

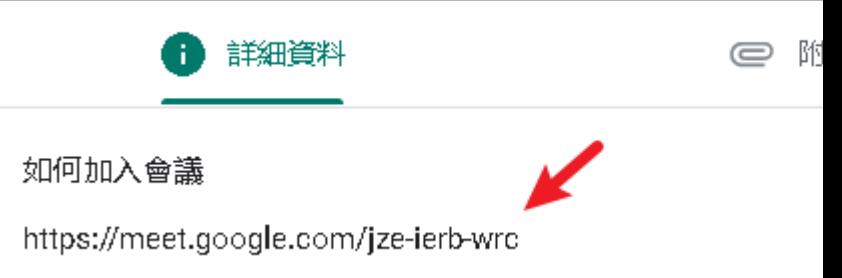

- 主持人或教師所給予的加入會議連結,格式固定為
- **https://meet.google.com/xxx-xxxx-xxx**
- 紅色字體部分為會議室代碼,會變動
- 請輸入
- **xxx-xxxx-xxx**
- 即可加入會議

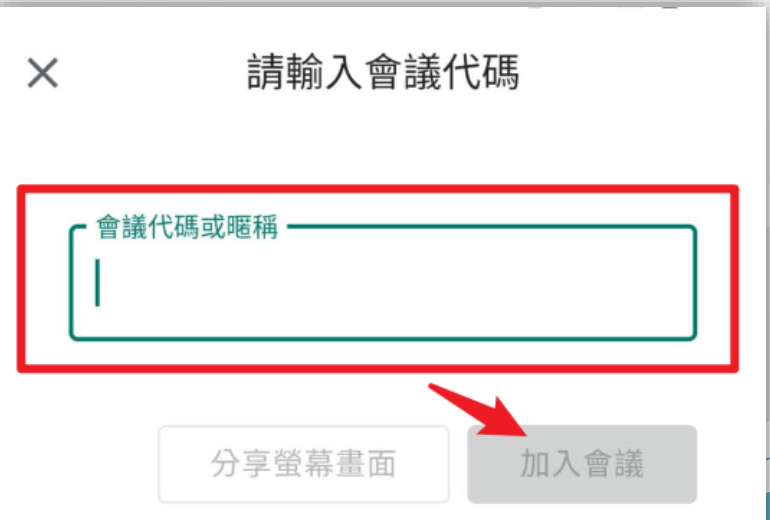